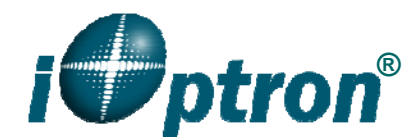

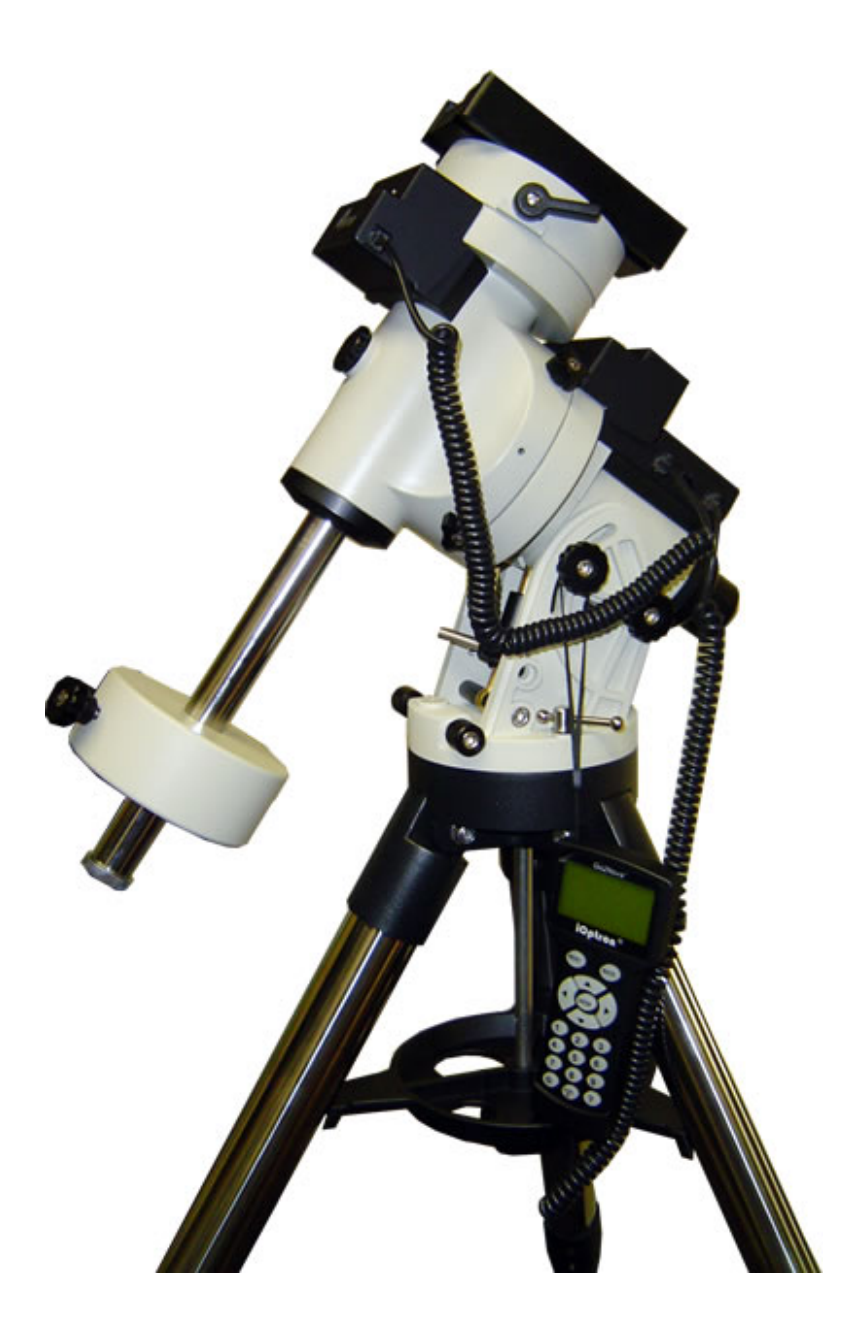

# **SmartStar® iEQ45TM With Go2NovaTM 8407 Hand Controller**

Instruction Manual

Products #8000D/#8000DP

# **Table of Content**

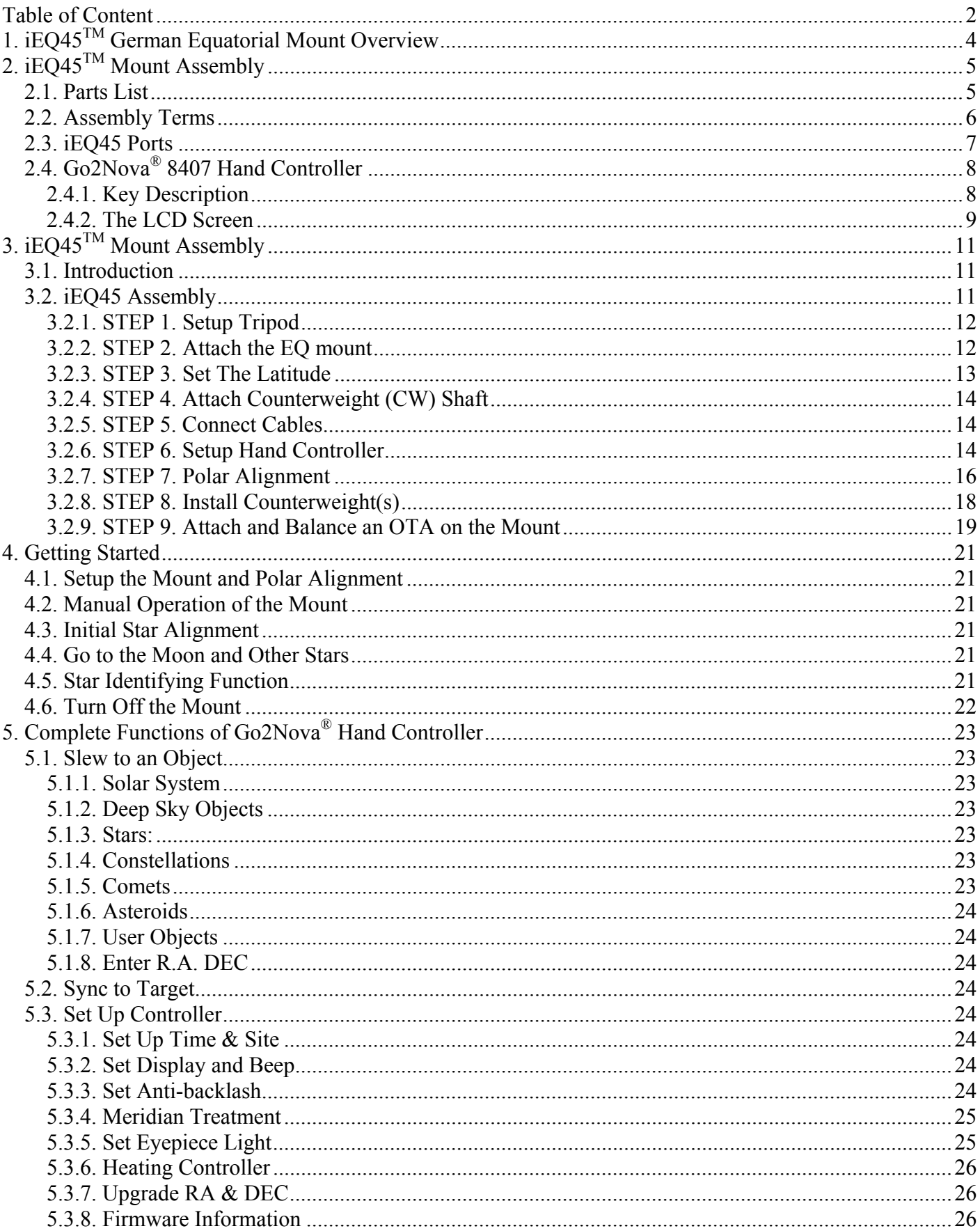

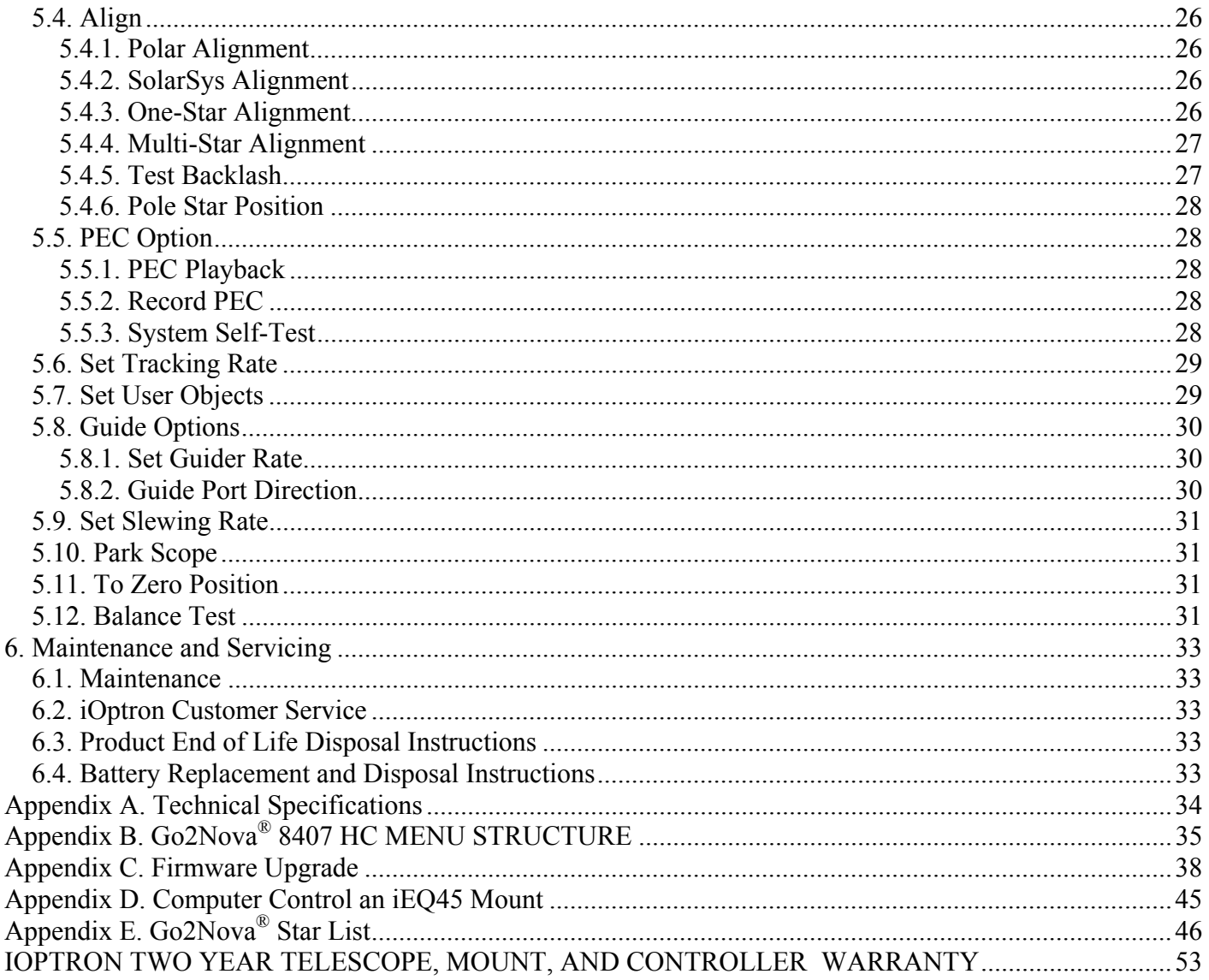

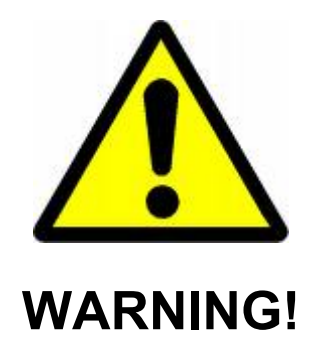

NEVER USE A TELESCOPE TO LOOK AT THE SUN WITHOUT A PROPER FILTER! Looking at or near the Sun will cause instant and irreversible damage to your eye. Children should always have adult supervision while observing.

# **1. iEQ45TM German Equatorial Mount Overview**

The iEQ45 is one of the new breed of premium astro-imaging equatorial mounts from iOptron. The iEQ45 offers the next generation GOTO technology from iOptron. The mount is made of the highest quality materials to ensure stability and durability. With a payload of 45 lb (20 kg) balanced – it comes standard with a calibrated dark field illumination polar scope and a sturdy 2-inch stainless steel tripod. It also fits both Vixen and Losmandy-type mounting plates. Its lighter weight (only 25 lb or 11.4 kg) makes it much easier to carry.

#### **Features:**

- Specialized astrophotography mount ideal for entry-level and intermediate astrophotographers
- Portable, compact, and sturdy German equatorial mount with the highest Payload/Mount ratio (1.7) in the category
- Payload: 45 lb (20 kg) (excluding counterweight)
- Mount weight:  $25$  lb  $(11.4 \text{ kg})$
- Ultra-accurate tracking with temperature-compensated crystal oscillator (TCXO)
- FlexiTouch<sup>TM</sup> Gap-free structure for both R.A. and DEC worm gears
- Angular contact bearing for R.A and DEC axles
- Resolution: 0.09 arc second
- Go2Nova<sup>®</sup> 8407 controller with Advanced GOTONOVA<sup>®</sup> GoTo Technology
- Permanent periodic error correction (PEC)
- Built-in 32-channel Global Positioning System (GPS)
- Integrated autoguiding port capable of reverse guiding with auto-protection
- AccuAligning<sup>TM</sup> polar scope with dark-field illumination and Quick Polar Alignment procedure, allowing fast and accurate polar alignment
- BrightStar Polar Alignment routine for those who can't see the Pole Star
- iOptron port for electronic focuser, laser pointer, planetary dome control
- RS232 port for computer control via ASCOM platform
- Heated hand controller for low temperature operation (as low as -20ºC)
- Spring loaded Vixen/Losmandy dual saddle
- 2 inch heavy-duty stainless steel tripod or 48" tall pier
- Die-cast metal tripod spreader with accessory tray
- Optional counterweight extension shaft (#8026)
- Optional carrying case (#8080)
- Optional PowerWeight<sup>™</sup> rechargeable battery pack (#8128)
- Optional AZ base (#8050) to convert it to an AltAzimuth mount.

# **2. iEQ45TM Mount Assembly**

## *2.1. Parts List*

There are two shipping boxes for a regular tripod version. One box contains an EQ mount, an 8407 hand controller, a Vixen/Losmandy dual dovetail saddle (attached to the mount). One box contains a tripod, two 11lb (5kg) counterweights (CWs) and accessories.

A pier version has three boxes, a mount box, a pier box and an accessory box with 2 CWs and accessories.

## *Other parts included in the package<sup>1</sup> :*

- 6P6C RJ11 coiled controller cables X2
- Illuminating LED with cable
- AC adapter (100V~240V)
- 12V DC adapter cable with car lighter plug
- RJ9 to RS232 serial cable for hand controller firmware upgrade
- RS232 cable
- Azimuth locking T-bolts X2 or azimuth screws X3

#### *ONLINE CONTENTS (click under "Support" menu) www.iOptron.com*

- Quick Start Guide
- This manual
- Tips for set up
- Hand controller and mount firmware upgrades (check online for latest version)
- ASCOM driver
- Reviews and feedback from other customers

 $\overline{a}$  $<sup>1</sup>$  US market only. Actual contents may vary.</sup>

## *2.2. Assembly Terms*

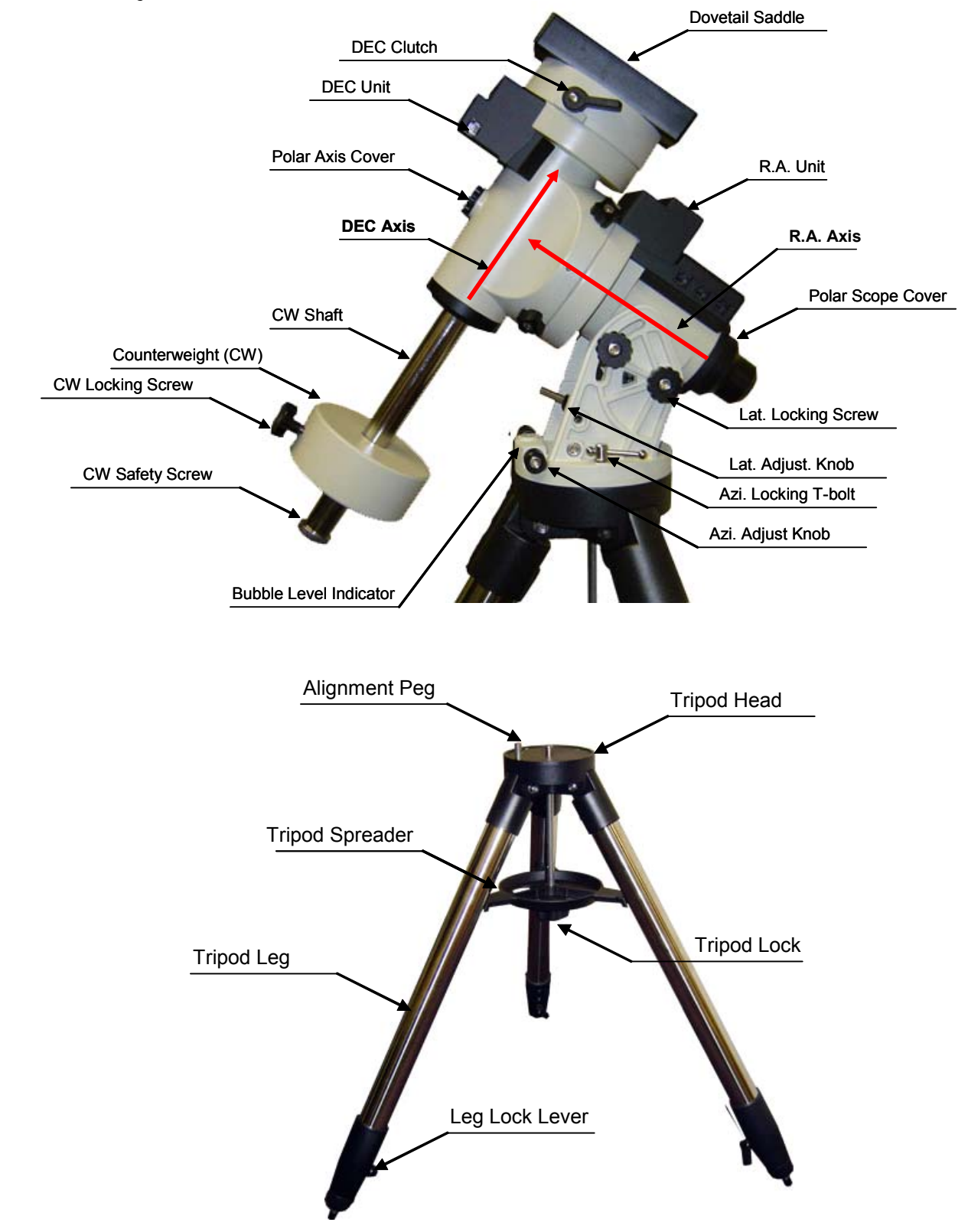

Figure 1. iEQ45 assembly terms (mount and tripod)

## *2.3. iEQ45 Ports*

*Ports on Main Control Unit* 

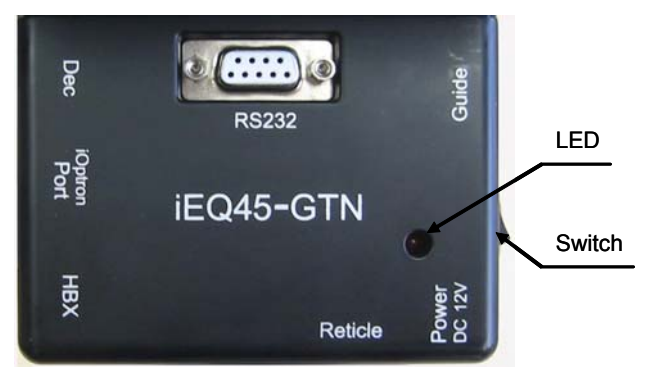

Figure 2. Ports on main control unit

- Dec: For connecting to DEC driver unit
- iOptron port: For connecting to other iOptron accessories, such as an electronic focuser, a laser pointer, or a planetary dome control
- HBX (Hand Box): For connecting to the 8407 Hand Controller
- Reticle: Power supply for the Polar Scope dark field illumination LED
- Power DC 12V: AC adapter power plug
- ON/OFF Switch: Power switch
- Guide: Autoguiding port for ST-4 compatible guiding cameras
- RS232: Series port for ASCOM control and main board, R.A. and DEC unit firmware upgrade

#### *Port on DEC Unit*

The only port on the DEC unit is used to connect to the Dec port on main control unit.

## *2.4. Go2Nova® 8407 Hand Controller*

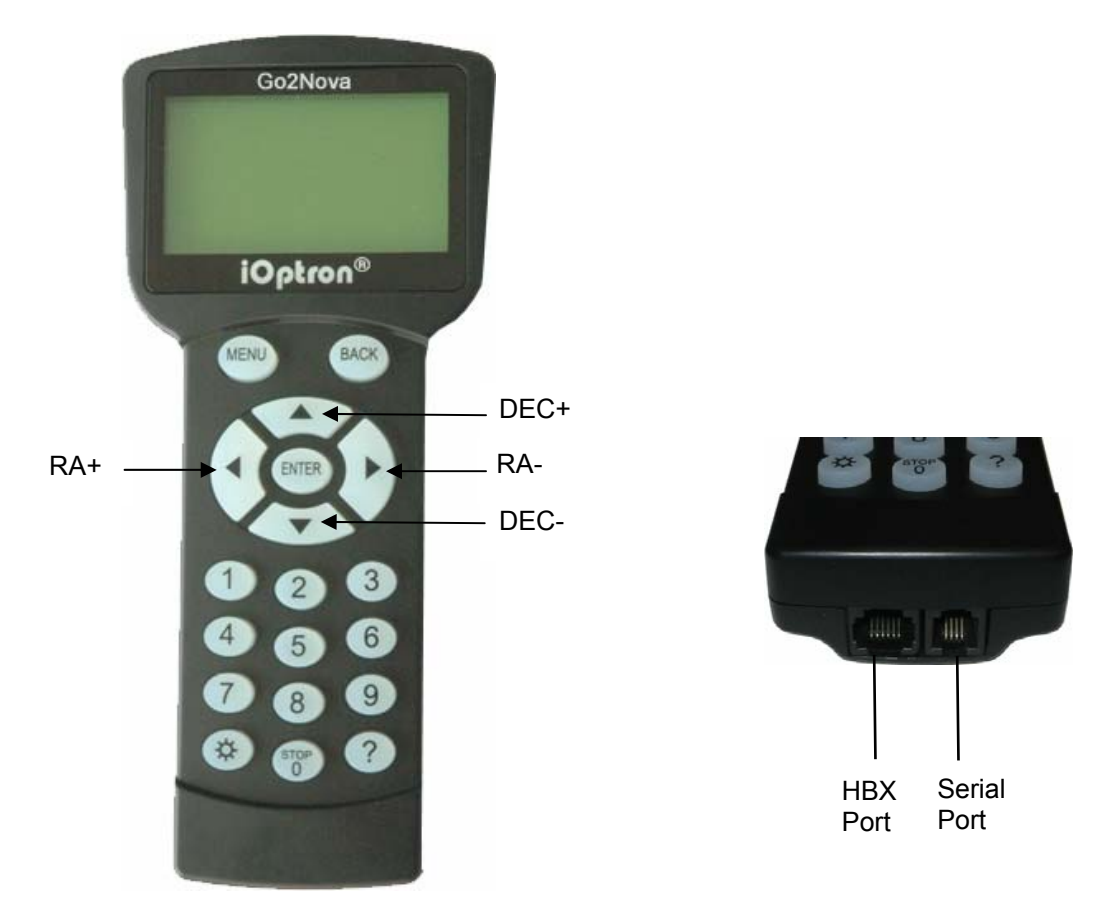

Figure 3. Go2Nova 8407 hand controller

The Go2Nova<sup>®</sup> 8407 hand controller (HC) shown in Figure 3 is the standard controllers that used for the iEQ45 mount. It has an integrated temperature controller that ensures it can be operated below 20ºC (-4ºF). It has a large LCD screen, function keys, direction keys and number keys on the front; a red LED reading light on the back; and a HBX port (6-pin) and a serial port (4-pin) at the bottom.

#### **2.4.1. Key Description**

- MENU Key: Press "MENU" to enter the Main Menu.
- BACK Key: Move back to the previous screen, or end/cancel current operation, such as slewing.
- ENTER Key: Confirm an input, go to the next menu, select a choice, or slew the telescope to a selected object.
- Arrow ( $\blacktriangle \blacktriangledown \blacktriangle \blacktriangleright$ ) Keys: The arrow keys are used to control the movement of DEC and R.A. axes. Press and hold  $\triangle$ (DEC+),  $\nabla$ (DEC-) buttons to move a telescope along the DEC direction, ◄(R.A.+), ►(R.A.-) to move a telescope along the RA direction. They are also used to browse the menu or move the cursor while in the menu. **Holding an arrow key for a fast scrolling.**
- Number Keys: Input numerical values. Also used to adjust speeds (1: 1X; 2: 2X; 3: 8X; 4: 16X; 5: 64X; 6: 128X; 7: 256X; 8: 512X; 9: MAX)
- Light Key( $\circledx$ ): Turns on/off the red LED reading light on the back of the controller.
- ? Key: Identify and display bright stars or objects where the telescope points to.
- STOP/0 Key: Stop the mount during GOTO. Also toggling between start and stop tracking.
- HBX (Handbox) port: connect the HC to the iEQ30 mount using a 6-wire RJ11 cable.

• Serial port: connect the HC to a Computer via a RS232 to 4-wire RJ-9 cable. The pin out of the serial port is shown in Figure 4.

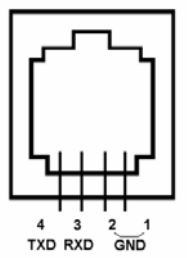

Figure 4. Serial port pin out on an 8407 hand controller

### **2.4.2. The LCD Screen**

The 8407 HC has a large 8-line, 21-character per line LCD screen, which displays all the information as shown in Figure 5. The user interface is simple and easy to learn.

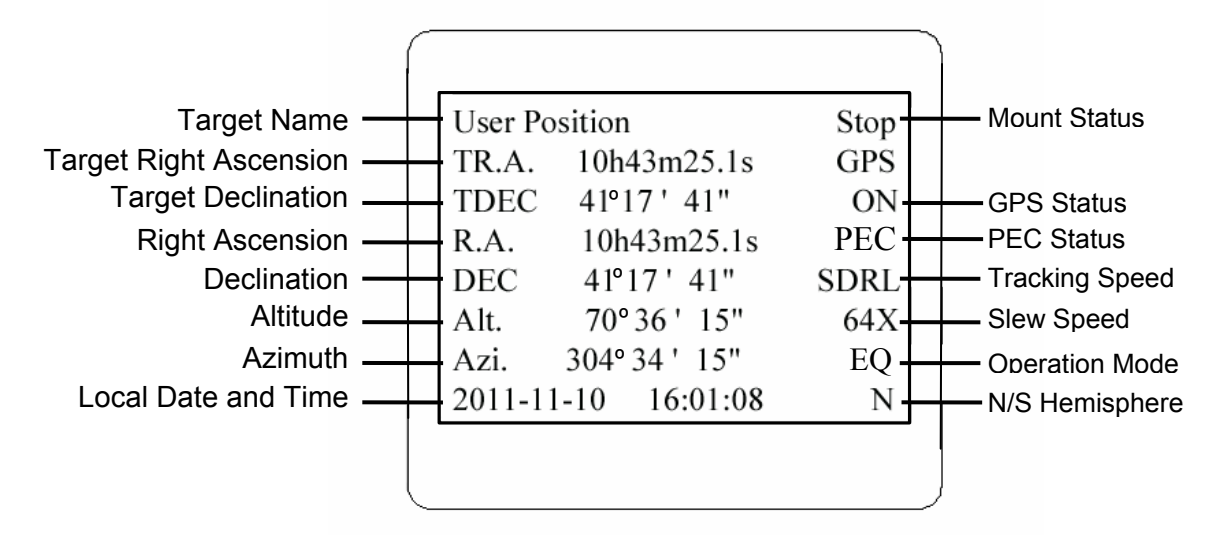

Figure 5. 8407 HC LCD Information Screen

- 1. Target Name/Mount Position: displays the name of the target that telescope is currently pointed to or the current mount position.
	- Zero Position: The position when the mount is turned on. Or the mount is moved to Zero Position using *"To Zero Position"* command;
	- User Position: The mount is point to a user defined position, which could be a real sky object or just simply due to press an arrow key.
	- An object name, such as "Mercury" or "Andromeda Galaxy": Name of the Star or celestial object that the mount is currently slewing to, GOTO or tracking;
	- Park Position: One of two positions that you park the scope using *"Park Scope"* command.
- 2. Target R.A.: Right Ascension of the target object.
- 3. Target Declination: Declination of the target object.
- 4. Right Ascension: Right Ascension of the telescope, or R.A.
- 5. Declination: Declination of the telescope, or DEC.
- 6. Altitude: Altitude of the telescope (degrees vertical from the local horizon zenith is 90º).
- 7. Azimuth: Azimuth of the telescope (north is 0º, east 90º, south 180º, and west 270º).
- 8. Local Date and Time: display local time in a format of YY-MM-DD HH:MM:SS.
- 9. Mount Status: Display current operation status of the mount.
	- Stop: mount is not moving;
	- Slew: mount is moving with an arrow key is pressed;
	- GoTo: mount is slewing to a celestial object using "Select and Slew";
	- Busy: mount is busy slewing to some predefined position, such as Zero Position.
- 10. GPS status: When the power is turned on, it shows "GPS ON", which means a GPS receiver is properly connected. When the GPS receiver finds the satellites and receives the GPS signal, it shows "GPS OK". The "GPS OK" may turn off after few minutes to save power.
- 11. PEC status: Display of "PEC" here Indicates the PEC playback is turned on. Default is off.
- 12. Tracking speed: Display current tracking status of the mount
	- SDRL: mount is tracking at a sidereal speed;
	- Solar: mount is tracking at a solar speed;
	- Lunar: mount is tracking at a lunar speed;
	- King: mount is tracking at a king speed;
	- CSTM: mount us tracking at a customer defined speed.
- 13. Slew speed: It has 9 speeds: 1X, 2X, 8X, 16X, 64X, 128X, 256X, 512X, MAX (~4º/sec, depends on power source).
- 14. Operation Mode: Indicate if the mount is set at EQ or A/A mode

# **3. iEQ45TM Mount Assembly**

### *3.1. Introduction*

You have just purchased a telescope mount that is capable of taking you to a new level of astronomy. No matter which telescope or optical tube assembly (OTA) you select to install on the mount, the overall performance will be greatly enhanced. In order for you to get the optimum performance from the mount and OTA combination, you must assemble and adjust the mount correctly. The following fundamentals of telescope mounts are included to help you understand the big picture before you get into the specific details of the iEQ45 mount.

Telescope mounts are either equatorial mounts or altitude-azimuth (Alt-Az) mounts. Both types of mounts rotate the OTA around two perpendicular axes to point to a desired object in the night sky. An equatorial mount has the right ascension (R.A.) axis aligned with the celestial North Pole (CNP), or celestial South Pole (CSP), to provide rotation matching the celestial sphere rotation around the Earth and the declination axis (DEC) to provide elevation relative to the celestial equator. Since all celestial objects appear to rotate around the CNP, the R.A. axis allows the OTA to rotate with the celestial sphere and provide accurate tracking for visual observations and astrophotography. R.A. is the celestial equivalent of longitude. Like longitude, R.A. measures an angle that increases toward the East as measured from a zero reference point on the celestial equator. An Alt-Az mount has a horizontal axis to provide vertical (altitude) OTA movement from the local horizon and a vertical axis to provide horizontal (azimuth) OTA movement, similar to compass headings. An Alt-Az mount can provide tracking that is good enough for visual observing and short exposure photos, but not good enough for serious astrophotography. Alt-Az mounts require star alignments for the OTA to track stars and they do not have adjustment components on the mount. Equatorial mounts require alignment of the mount components as well as star alignments for accurate OTA tracking.

In order to provide the required Polar Axis alignment, equatorial mounts use a combination of both mount types described above. The adjustable part of the mount moves in the Alt-Az mode in order to align the R.A. axis, also known as the mount's Polar Axis, with the CNP. These Polar Axis adjustments do not involve any rotations of the OTA about the R.A. or DEC axes and can be performed without the OTA installed. The first step is to make an approximate azimuth alignment of the Polar Axis by aligning the specified tripod leg or reference point toward True North using a compass for reference (you must allow for the variation between True and Magnetic North at your location). Precise horizontal alignment of the Polar Axis is accomplished with azimuth adjustments on the mount. The second step is to adjust the Polar Axis vertically (altitude) above the North horizon by setting the observer's latitude on the provided latitude scale. This procedure is based on the fundamental geometry of the Earth's coordinate system in conjunction with the concept of the celestial sphere. You can verify this by visualizing yourself at the North Pole (latitude N90°) and Polaris will be 90° from the horizon, or directly overhead. These steps will place the Polar Axis very close to the CNP. Both of the above adjustments can be enhanced by the use of an opening along the R.A. axis that allows direct viewing of the North Star and the use of a polar scope to view through this opening. If you are going to get the most out of your equatorial mount it is essential to understand the concept of the Polar Axis and how the equatorial mount helps you establish and maintain a true Polar Axis alignment. Now, you are ready to perform star alignments using the equatorial mount's electronic controller and enjoy the night sky.

The iEQ45 mount is a next-generation equatorial mount that provides the precision alignment capabilities required for today's complete astronomy solution. The following sections of this manual provide the detailed steps required to successfully set up and operate the iEQ45 mount.

## *3.2. iEQ45 Assembly*

**NOTE: The iEQ45 is a precision astronomical instrument. It is highly recommended that you read the entire manual and become familiar with the nomenclature and function of all components before starting the assembly.** 

### **3.2.1. STEP 1. Setup Tripod**

Expand the tripod legs and install the Tripod Spreader using the Tripod Lock as shown in Figure 6. Tightening the Tripod Lock will expand the tripod legs fully and provide maximum support for the mount and the Optical Tube Assembly (OTA). Adjust the tripod height by unlocking the tripod Leg Lock Levers, sliding the lower tripod leg to the desired length, and relocking the tripod Leg Lock Screws. It is recommended that you extend the legs fully during the first assembly and modify the length as required in subsequent adjustments. After the legs are adjusted and locked, stand the tripod with the Alignment Peg facing True North. If you are located in the southern hemisphere, face the Alignment Peg True South.

**CAUTION: If the latitude of your location is below 20º, you may move the Alignment Peg to the opposite position to prevent the counterweights from hitting the tripod legs. If the latitude is below 10º, a pier (#8030, 48" tall or #8033, 42" tall) is recommended in place of a tripod. Or you may add a MiniPier (#8032). The mount can also be specially modified for the application near the equator.** 

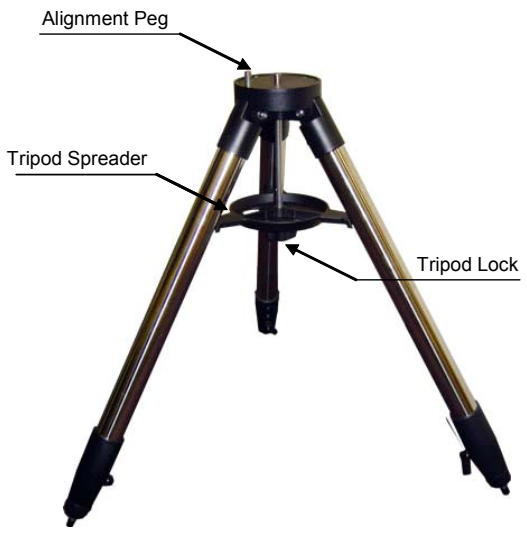

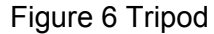

#### **3.2.2. STEP 2. Attach the EQ mount**

Carefully remove the mount from the shipping box and familiarize yourself with the components shown in Figure 1. Unlock the four (4) R.A. Clutch Screws and rotate the mount 180º around the R.A. axis to move the dovetail saddle face topside to the highest vertical position as shown in Figure 7. Tighten the R.A. Clutch Screws.

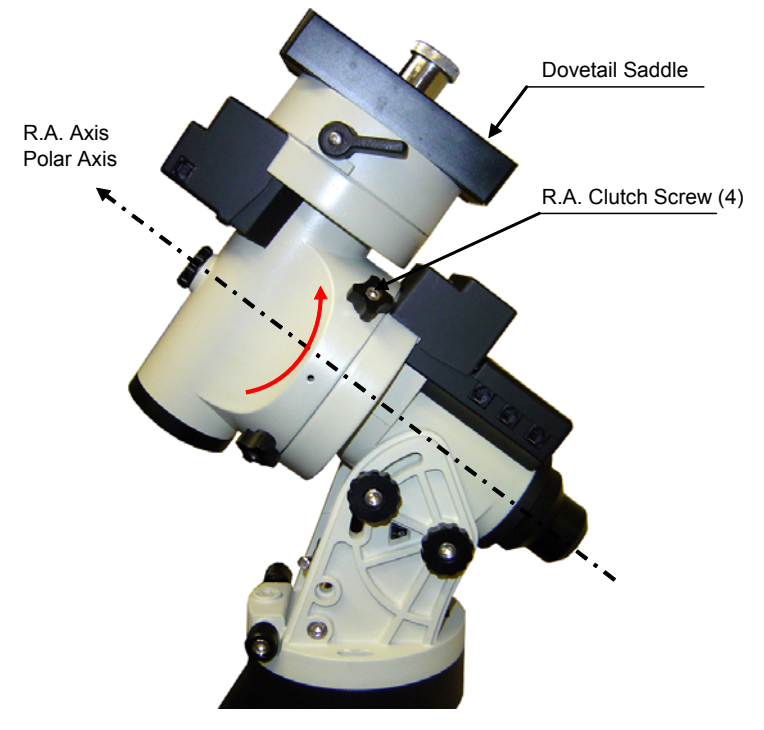

Figure 7 Rotating mount head

Retract the Azimuth Adjustment Knobs (next to the Bubble Level Indicator) to allow enough clearance for the Alignment Peg seating in the house. Put the mount onto the tripod head with bubble level on top of the Alignment Peg. Secure the mount head by tightening two Azimuth Locking T-bolts (or Screws for some models). Level the mount by adjusting individual tripod leg. You may use the build-in Bubble Level Indicator or an external torpedo level to check level.

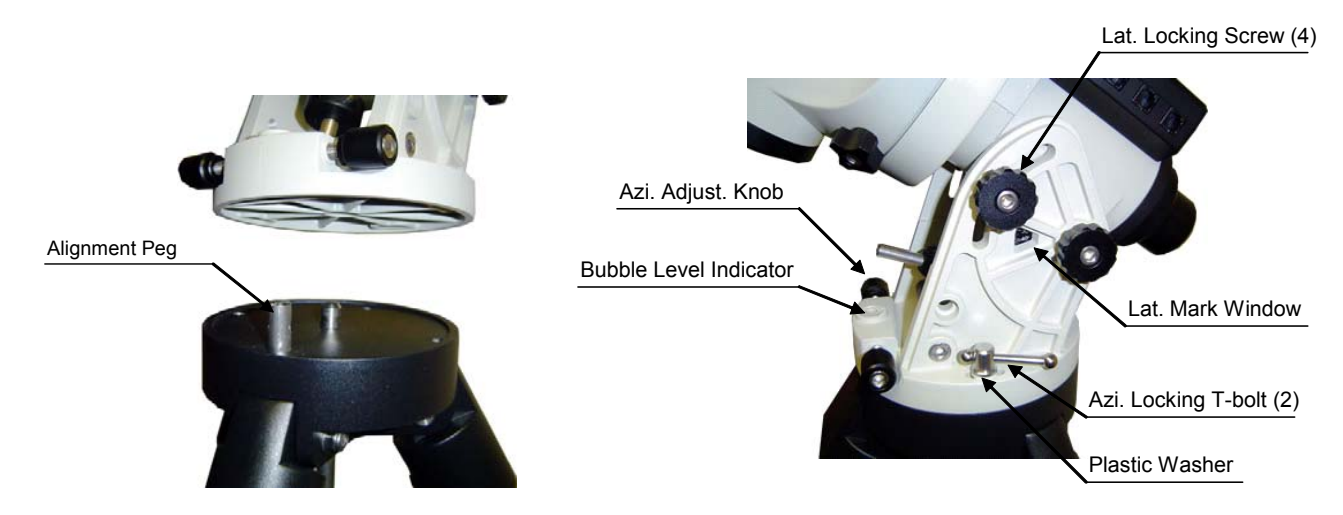

Figure 8 Install mount head

#### **3.2.3. STEP 3. Set The Latitude**

This step requires you to know the latitude of your current location. This can be found from your 8407 hand controller after the embedded GPS receives the signal from the satellites. It also can be easily found on the Internet, with your GPS navigator or a GPS capable cell phone. You will have to change this latitude setting every time you significantly change your night sky viewing location. This setting directly affects the mount's tracking and GOTO accuracy.

Loosen Latitude Locking Screws a little. Unscrew the Altitude Adjustment Lever from Altitude Adjustment Knob. Turn the Latitude Adjustment Knob to set your current Latitude, which is displayed in Latitude Mark Window, as shown in Figure 8. Use the Lever for fine adjustments as needed. Always set the latitude without the load.

The iEQ45 mount is equipped with two positions for the Latitude Adjustment Knob as shown in Figure 9, an upper position and a lower position. If the latitude of your location is between 5<sup>o</sup> and 40<sup>o</sup>, set the Latitude Adjustment Knob to the lower position. A Latitude Safety Block has to be installed. If the latitude of your location is between 35° and 70°, remove the Latitude Safety Block and set the Latitude Adjustment Knob to the upper position.

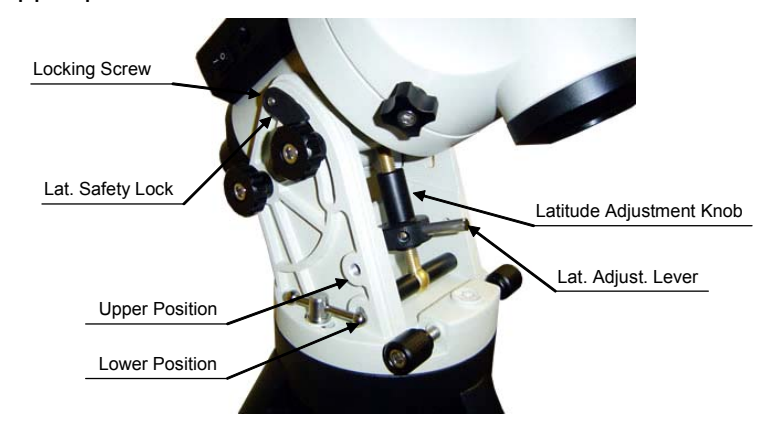

Figure 9 Latitude adjustment

**CAUTION: If your location latitude requires changing the Latitude Adjustment Knob position, change the knob position before attaching the mount to the tripod.** 

### **3.2.4. STEP 4. Attach Counterweight (CW) Shaft**

Unscrew the CW shaft from the top of the mount as shown in Figure 10(a) and thread it into the opening of the DEC axis as shown in Figure 10(b).

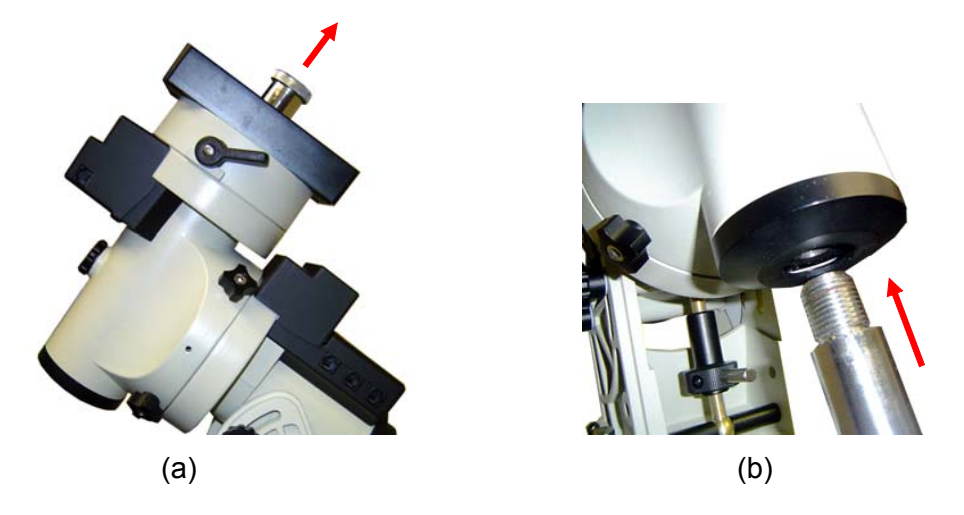

Figure 10

### **3.2.5. STEP 5. Connect Cables**

Attach one end of an RJ11 cable into the socket on the side of the DEC unit and the other end into the DEC socket located on the main control unit. Using another RJ11 cable, connect the hand controller and the HBX socket located on the main control unit. Plug the 12V DC power supply into the Power socket on the main control unit. The red LED will illuminate when the power switch is turned on.

#### **3.2.6. STEP 6. Setup Hand Controller**

The iEQ45 is equipped with a GPS receiver, which will receive the time, longitude and latitude information from satellites after the link is established. A clear sky outside is needed for the GPS to establish its link with the satellites and change the display form **GPS ON** to **GPS OK**. Remove the OTA if it takes longer than expected to be connected to satellites.

Press MENU button, from the main menu, scroll down and select "*Set Up Controller*"

Select and Slew Sync. to Target Set Up Controller Align PEC Option Set Tracking Rate Set User Objects Guide Options

Press ENTER and select "Set Up Time and Site"

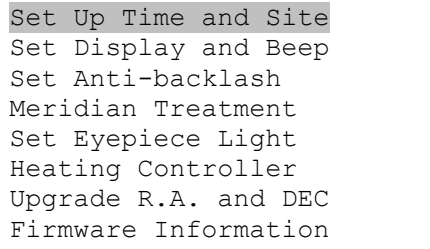

Press ENTER. A time and site information screen will be displayed:

```
2011-11-10 12:01:36 
Daylight Saving Time N 
300 Min. behind UT 
Longitude:W071d08m50s 
Latitude: N42d30m32s 
Northern Hemisphere
```
#### *Local Time Set*

The time will be updated automatically when the GPS has picked up a signal. You also can manually input the time information in case GPS does not function. Use the  $\triangleleft$  or  $\triangleright$  key to move the cursor and use number keys to change the numbers. Use the **A** or  $\Psi$  button to toggle between "Y" and "N" for Daylight Saving Time. Hold on the arrow key to fast forward or rewind the cursor.

In order to make hand control reflect your correct local time, time zone information has to be entered. Press ◄ or ► key, move the cursor to the third line "300 Min. behind UT" to set the time zone information (add or subtract 60 minutes per time zone). Enter minutes "ahead of" or "behind" UT (universal time). For Example,

- Boston is 300 minutes "behind" UT
- Los Angeles is 480 minutes "behind" UT
- Rome is 60 minutes "ahead of" UT
- Beijing is 480 minutes "ahead of" UT
- Sydney is 600 minutes "ahead of" UT

All the time zones in North America are *behind* UT, as shown in the following table. So make sure it shows "behind" instead of "ahead of" UT.

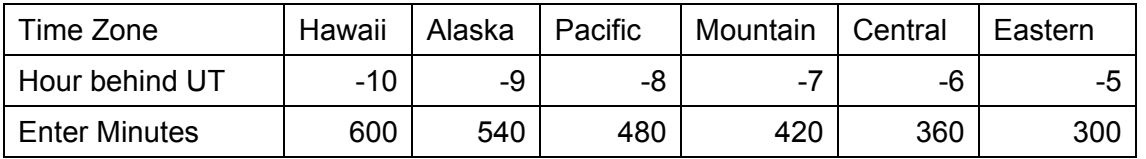

To adjust minutes, move the cursor to each digit and use the number keys to input number directly. To change the "behind" or "ahead of" UT, move the cursor to "ahead" and using ▲ or ▼ key to toggle between "behind" and "ahead of". When the number is correct, press ENTER and go back to the previous screen.

For other parts of the world you can find your "time zone" information from internet. **DO NOT COUNT DAYLIGHT SAVING TIME** for UT offset. Fraction time zone can be entered as well.

#### *Observation Site Coordinate Set*

The longitude and latitude coordinates will be automatically updated when the GPS picks up satellite signals. "W/E" means western/eastern hemisphere; "N/S" means northern/southern hemisphere; "d" means degree; "m" means minute; and "s" means second.

If for any reason your GPS can't pick up a signal, you can manually enter the GPS coordinates. Press ◄ or ► key to move the cursor and using ▲ or ▼ key to toggle between "W" and "E", "N" and "S", using number key to change the numbers. It is always a good idea to do your home work to get the GPS coordinates before traveling to a new observation site.

The site coordinates information can be found internet, or from *Support* section in iOptron website, under *Controller Set-up* (http://www.ioptron.com/support.cfm?module=faq#). By entering the city name or address, you can find its latitude and longitude. In case you only find the site information in decimal format you can convert them into d:m:s format by multiplying the decimal numbers by 60. For example, N47.53 can be changed to N47°31'48":  $47.53^{\circ} = 47^{\circ} + 0.53^{\circ}$ ,  $0.53^{\circ} = 0.53 \times 60^{\circ} = 31.8^{\circ}$ ,  $0.8^{\circ} = 0.8 \times 60^{\circ} = 48^{\circ}$ . Therefore, 47.53º=47º31'48" or 47d31m48s.

#### *N/S Hemisphere Selection*

If the polar axis is aligned to North Celestial Pole, then set the mount to Northern Hemisphere. If the polar axis is pointing to South Celestial Pole, set the mount to Southern Hemisphere. Press ◄ or ► key to move the cursor and using ▲ or ▼ key to toggle between "Northern Hemisphere" and "Southern Hemisphere".

Select Northern Hemisphere if you are located in US and press ENTER to go back to the main menu.

The time and site information will be stored inside the HC memory chip. If you are not traveling to another observation site, they do not need to be changed.

#### **3.2.7. STEP 7. Polar Alignment**

#### **CAUTION: It is recommended that whenever possible you perform this procedure before loading the OTA.**

#### **NOTE: You may need to re-check the polar alignment after loading the OTA.**

As explained in the introduction, an equatorial mount must have an accurate polar axis alignment in order to track properly. With the iOptron innovative Polar Scope and Quick Polar Alignment procedure, you can do a fast and accurate polar axis alignment.

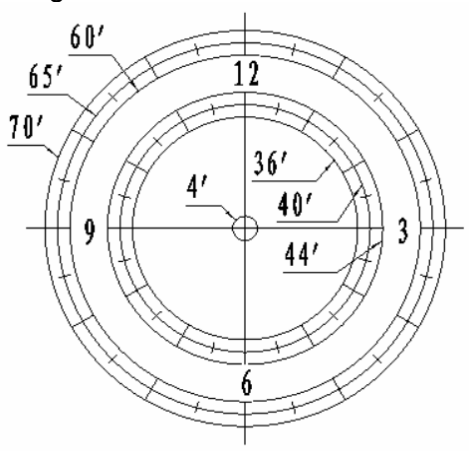

Figure 11. Polar Scope Dial

As indicated in Figure 11, the Polar Scope Dial has been divided into 12 hours along the angular direction with half-hour tics. There are 2 groups, 6 concentric circles marked from 36' to 44' and 60' to 70', respectively. The 36' to 44' concentric circles are used for polar alignment in northern hemisphere using Polaris. While the 60' to 70' circles are used for polar alignment in southern hemisphere using Sigma Octantis.

You have already pointed the tripod to True North in 3.2.1 and set your current latitude in 3.2.3. Now, you are ready to perform the Quick Polar Axis Alignment procedure.

#### *Polar axis adjustments*

Whenever polar axis adjustments are required, loosen the three Azimuth Locking Screws and adjust the Azimuth Adjustment Knobs to do a fine adjustment of the mount in the azimuth direction. Tighten the locking screws to secure the mount. Loosen four Latitude Locking Screws on the side of the mount, turning the Latitude Adjustment Knob to adjust the latitude (altitude). Use the Lever for a fine latitude adjustment. Re-tighten the lock screws.

#### *Initializing the polar scope*

**NOTE: Do not disassemble the Polar Scope to rotate it. It is adjusted at the factory and can be misaligned if you disassemble it. A good Polar alignment is the basis for good GOTO and tracking performance.** 

During initial setup of the iEQ mount, it is likely that the viewing hole on the DEC axis of the polar scope may be blocked by the DEC axle. The Polar Scope Dial in the polar scope may not be set at the normal clock position with 12 located at the top, as shown in Figure 11. Before doing the Quick Polar Axis Alignment, complete the following steps:

- (1) Take off both the Polar Axis Cover and the Polar Scope Cover from the mount.
- (2) First, thread the dark field illuminating LED end into the threaded hole located on the Polar Scope. Then plug the other end into the Reticle socket located on the R.A. unit. The illumination intensity can be adjusted using the hand controller (HC) via the "*Set Eyepiece Light*" function under the "*Set Up Controller*" menu.
- (3) Use the  $\blacktriangle$  or  $\blacktriangledown$  button to turn the DEC axle to unblock the Polar Scope view.
- (4) Adjust polar scope eyepiece shown in Figure 12 to bring the polar scope dial in focus.
- (5) To rotate the Polar Scope to align the 12 position of the dial on the top, as shown in Figure 11, release the four R.A. clutch screws while holding the OTA, if an OTA is mounted. Then turn the R.A. drive using HC's ◄ or ► button (press 9 button to change the rotation speed to MAX). If your Polar Scope is equipped with a bubble level indicator, as shown in Figure 12, simply make sure the bubble is in the middle.

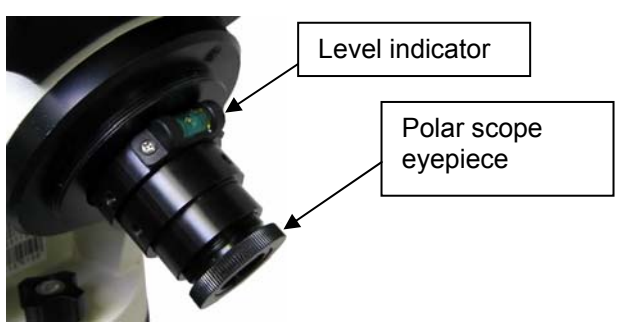

Figure 12. Polar scope with bubble level indicator

#### *Quick Polar Alignment*

- (1) Turn on the mount power by pressing the **On/Off** switch on the R.A. unit. Pressing the **MENU** button, then select "*Align*" and "*Pole Star Position*". For example, on May 30, 2010, 20:00:00 in Boston, US (Lat N42º30'32" and Long W71º08'50"), 300 min behind UT, the Polaris Position is 1hr 26.8m and  $r = 41.5$ m, as shown in Figure 13 (a).
- (2) Look through the polar scope; make sure the polar scope is not blocked by the DEC axle. The 12 o'clock indicator of the Polar Scope Dial must be positioned on top.
- (3) Follow the *Polar axis adjustment* procedure **(not the hand controller)** to adjust the mount in altitude (latitude) and azimuth (heading) direction and place Polaris in the same position on the Polar Scope Dial as indicated on the HC LCD. In this case, the Polaris will be located at a radius of 41.5' and an angle of 1 hour 26.8 minute, as shown in Figure 13 (b).

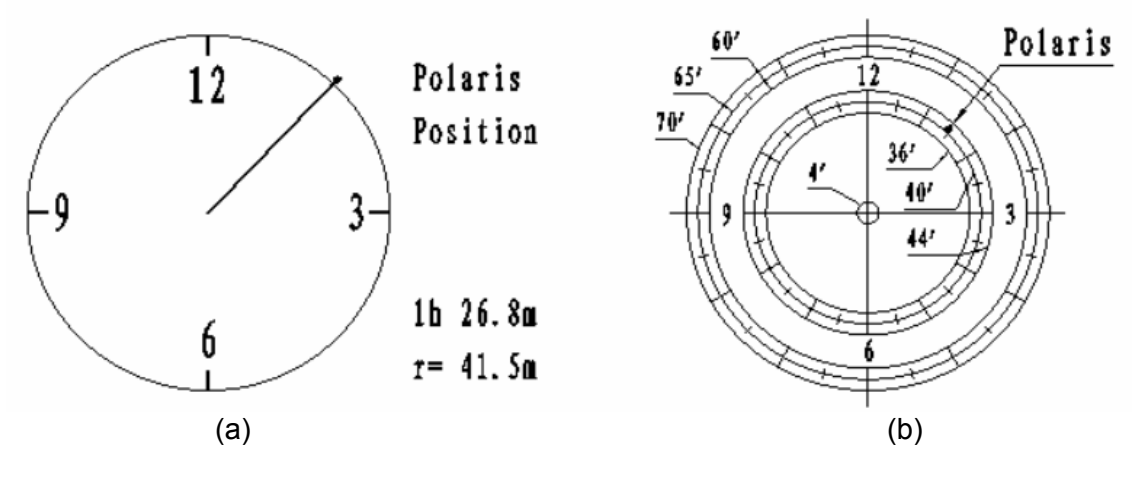

Figure 13

**NOTE: Thread the polar scope eyepiece all the way in after polar alignment, before put the Polar Scope Cover back on. Otherwise, the polar scope eyepiece could be stuck inside the Polar Scope Cover to cause R.A. axis jamming.** 

**NOTE: If you are located in southern hemisphere, Sigma Octantis will be chosen for Polar Alignment. For example, on May 20, 2010, 20:00:00 in Sydney, Australia (Lat S33º51'36" and Long E151º12'40"), 600 min ahead of UT, the Sigma Octantis Position is 1hr21.8m and 64.4m.** 

#### *BrightStar Polar Alignment*

For those who can't see the pole star, you can use BrightStar Polar Alignment procedure described in 5.4.1.

#### **3.2.8. STEP 8. Install Counterweight(s)**

iEQ45 comes with two 11lb (5kg) counterweights (CWs). Use one or both CWs as required for your particular OTA. Additional CW(s) or shaft extension bar may be needed to balance a heavier OTA.

Remove the CW Safety Screw on the end of the CW shaft. Loosen the CW Locking Screw on the side of the CW (there is a CW pin inside) and slide the CW into the shaft as shown in Figure 13(a). Tighten the CW Locking Screw to hold the CW in place. Tighten the CW Safety Screw.

#### **CAUTION: For safety reasons, the CW Safety Screw must be installed and tightened to prevent the CW from dropping off the end of the CW shaft. This can cause serious personal injury.**

Optional CW shaft extension, as shown in Figure 14(b) or extra counterweight(s) are available for purchase for those the payload (payload torque, more precisely) exceeds the equipped CWs.

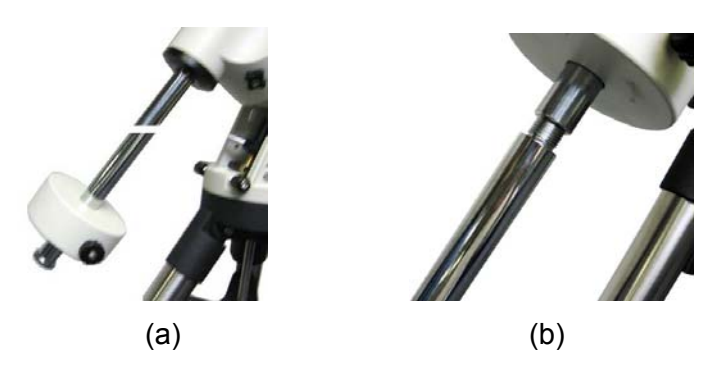

Figure 14

#### **3.2.9. STEP 9. Attach and Balance an OTA on the Mount**

After attaching an OTA and accessories to the mount, the mount must be balanced to ensure minimum stress on the mount's gears and motors. There are four (4) Clutch Screws on R.A. axis and one Clutch Handle on DEC axis. Each axis will rotate freely after the related clutch screws are released. The balancing procedure should be performed after the CWs, OTA, and any accessories are installed.

**CAUTION: The telescope may swing when the R.A. and DEC clutch screws or handle are released. Always hold on to the OTA before you release the clutch screws or handle to prevent it from swinging. It can cause personal injury or damage to the equipment.** 

#### *Balance the mount in DEC axis*

Release the four (4) R.A. Clutch Screws and rotate the R.A. axis to place the DEC axis in the horizontal position, as shown in Figure 15(a), and then tighten the R. A. Clutch Screws. The OTA can be on either side. Then release the DEC Clutch Handle and rotate the OTA to a horizontal position as shown in Figure 15(b). If the OTA has a tendency to rotate about the DEC axis, you will have to slide the OTA forward or backward to balance it in the horizontal position about the DEC axis. When the OTA is balanced horizontally, tighten the DEC Handle.

#### *Balance the mount in R.A. axis*

Release the four (4) R.A. Clutch Screws. If the DEC axis stays in the horizontal position, as shown in Figure 15(a), it means the R.A. axis is balanced. Otherwise, release the CW Locking Screw and move the CW as required to balance the R.A. axis. Tighten the CW Locking Screw.

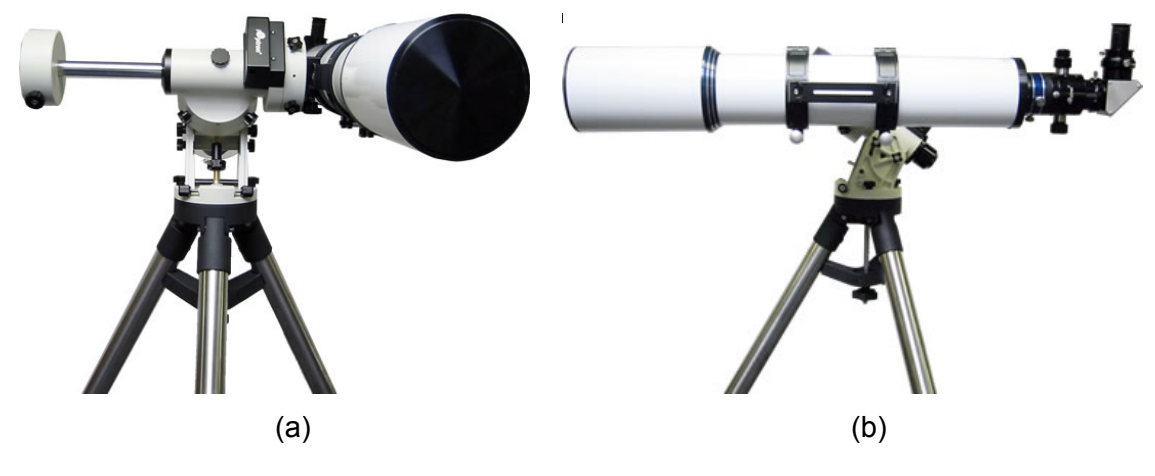

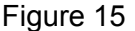

#### *Adjust the mount to Zero Position*

After polar alignment, adjust the mount at Zero Position. The Zero Position is the position with the CW shaft pointing toward the ground, OTA at the highest position with its axis parallel to the polar axis and the OTA pointing to the NCP, as shown in Figure 16. Loosen the DEC Clutch Handle on the DEC axis and the four (4) R.A. Clutch Screws on the R.A. axis to adjust the mount to the Zero Position. Tighten the screws after each adjustment. **Remember, the hand controller needs to be at the Zero Position as well!** The simplest way is turn the mount power OFF and ON again to reset the hand controller.

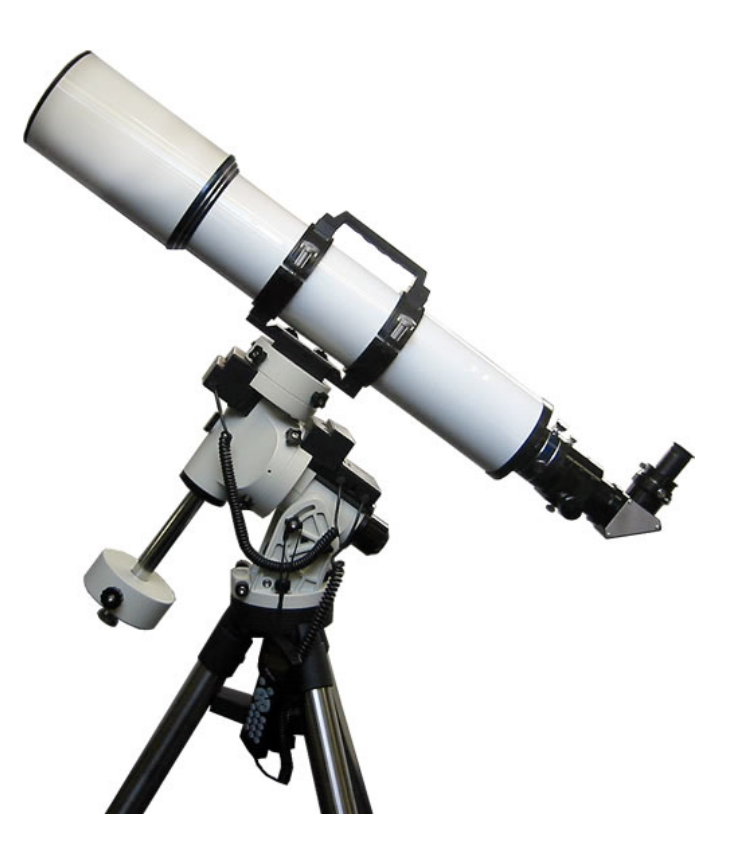

Figure 16. Zero position

**You can also use the electronic Balance Test function to check the R.A. and DEC balance (please refer to Section 5.12 for more details).** 

## **4. Getting Started**

In order to experience the full GOTO capability of GOTONOVA technology it is very important to set up the mount correctly before observation.

## *4.1. Setup the Mount and Polar Alignment*

Assemble your iEQ45 mount and do a polar alignment, if needed, according to Section 3.2. Mount an OTA and accessories, and carefully balance it in both R.A. and DEC axes. The default position for the mount is the Zero Position, as shown in Figure 16, when the mount is powered on: the counterweight shaft is pointing to ground, telescope is at the highest position with its axis parallel to the polar axis and the telescope is pointing to the North Celestial Pole, if you are located in northern hemisphere.

### *4.2. Manual Operation of the Mount*

You may observe astronomical objects using the arrow keys of a Go2Nova<sup>®</sup> hand controller.

Flip the I/O switch on the telescope mount to turn on the mount. Use ►,◄,▼ or ▲ buttons to point the telescope to the desired object. Use the number keys to change the slewing speed. Then press **STOP/0** button to start tracking.

## *4.3. Initial Star Alignment*

A simple star alignment/synchronization can be performed to improve the GOTO accuracy.

To perform "*One Star Align*," press MENU button, scroll down to "*Align*", select "*One Star Align*" and press ENTER. The screen will display a list of bright objects for you to select from. Select an object using  $\triangle$  or  $\nabla$  key. Then press ENTER. After the mount slews to the target, use the arrow keys to center it in your eyepiece. Then press ENTER.

An alternate way is to perform "*Sync to Target*." Press the MENU button, select "*Select and Slew*" and press ENTER. Browse over the catalogs and select an object, such as "*Stars*"  $\rightarrow$  "*Named stars*", and press ENTER. After the mount slews to the star, press the MENU button, scroll down to "*Sync. To Target*", follow the on-screen instruction to center Polaris and press ENTER. You may a use the number key to change the slewing speed to make the centering procedure easier.

## *4.4. Go to the Moon and Other Stars*

After performing these set-ups the mount is ready to GOTO and track objects. One of the most common objects is the Moon.

To slew to the Moon press the MENU button. Select "*Select and Slew*" by pressing the ENTER button. Select "*Solar System*", and use the ▲ or ▼ buttons to select Moon. Press ENTER. The telescope will automatically slew to the Moon and lock on it. It will automatically begin to track once it locks on. If the Moon is not centered in your eyepiece, use the arrow keys to center the Moon. Or for better performance use "*Sync to Target*."

You may also select other bright celestial objects to start with, such as Jupiter or Saturn.

## *4.5. Star Identifying Function*

The 8407 hand controller has a star identifying function. After *Set Up Time and Site*, slew the telescope to an bright star, manually or using GOTO. Press **?** (Help) button to identify the star name telescope is pointing to, as well as nearby bright stars if there are any.

## *4.6. Turn Off the Mount*

When you have finished your observation, just simply turn the mount power off and disassemble the mount and tripod. If the mount is set up on a pier or inside an observatory, it is recommended that you return the mount to Zero Position, or Park Position before powering down. This will ensure that there is no need for you to perform the initial setup again when you power up the mount subsequently, if the mount is not moved. To return the mount to its Zero Position, press the MENU button, scroll down to "*To Zero*  **Position**" and press ENTER. Once the telescope returns to Zero Position turn the power off.

# **5. Complete Functions of Go2Nova® Hand Controller**

## *5.1. Slew to an Object*

Press the MENU button. From the main menu select "*Select and Slew*." Select an object that you would like to observe and press the ENTER key.

The Go2Nova<sup>®</sup> 8407 hand controller has a database of about 358,000 objects. Use the ► or ◀ buttons to move the cursor. Use the number buttons to enter the number, or the ▼ or ▲ buttons to change the individual number. Hold on a button to fast scroll through the list. The " $\overset{\circ}{-}$ " indicates the object is above the horizon, and a cross mark " $\overline{\diamond}$ " means it is below the horizon. In some catalogs those stars below the horizon will not display on the hand controller.

#### **5.1.1. Solar System**

There are 9 objects in the Solar system catalog.

#### **5.1.2. Deep Sky Objects**

This menu includes objects outside our Solar system such as galaxies, star clusters, quasars, and nebulae.

- Named Objects: consists of 60 deep sky objects with their common names. A list of named deep sky objects is included in Appendix E.
- Messier Catalog: consists of all 110 Messier objects.
- NGC IC Catalog: consists of 7,840 objects in NGC catalog and 5,386 objects in IC catalog. To select an object from NGC or IC catalog, move the cursor to NGC, using **A** or  $\blacktriangledown$  button to toggle between NGC and IC. Then move the cursor to a numerical position and use the number button to select the object.
- UGC Catalog: consists of 12,921 objects.
- MCG Catalog: consists of 30,642 objects.
- Caldwell Catalog: consists of 109 objects.
- Abell Catalog: consists of 4,076 objects.
- Herschel Catalog: consists of 400 objects.

#### **5.1.3. Stars:**

- Named Stars: consists of 195 stars with their common names. They are listed alphabetically. A list is included in Appendix E.
- Binary Stars: consists of 210 binary stars. A list is attached in Appendix E.
- GCVS Variable Stars: consists of 38,528 GCVS variable stars. They are listed numerically.
- SAO Catalog: consists of 258,997 SAO catalog objects. They are listed numerically.

#### **5.1.4. Constellations**

This catalog consists of 88 modern constellations with their names. They are listed alphabetically. A list is attached in Appendix E.

#### **5.1.5. Comets**

This catalog contains 15 comets.

#### **5.1.6. Asteroids**

This catalog contains 116 asteroids.

#### **5.1.7. User Objects**

It can store up to 60 used entered objects.

#### **5.1.8. Enter R.A. DEC**

Here you can go to a target by entering its R.A. and DEC numbers.

## *5.2. Sync to Target*

This operation will match the telescope's current coordinates to Target Right Ascension and Declination. After slewing to an object, press MENU—then scroll to "*Sync to Target*" and press ENTER. Follow the screen to do the sync. Using this function will re-calibrate the computer to the selected object. Multiple syncs can be performed if needed. This operation is most useful to find a faint star or nebula near a bright star.

"*Sync to Target*" will only work after "*Select and Slew*" is performed. You can change the slewing speed to make the centering procedure easier. Simply press a number (1 through 9) to change the speed. The default slew speed is 64X.

"*Sync to Target*" does the same thing as one star alignment except that you choose the object to "sync" to. "*One star align*" chooses the star/object for you.

## *5.3. Set Up Controller*

#### **5.3.1. Set Up Time & Site**

Refer to 3.2.6.

#### **5.3.2. Set Display and Beep**

Press MENU button, from the main menu, scroll down and select "*Set Up Controller*". Press ENTER and select "*Set Display and Beep*":

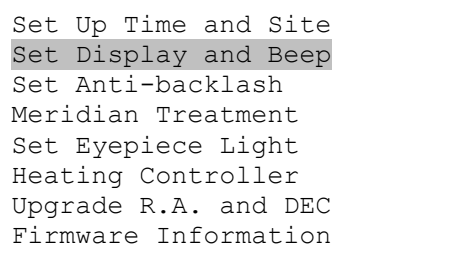

Use arrow keys to adjust LCD display contrast, LCD backlight intensity, keypads backlight Intensity and turn the keep beep ON/OFF

#### **5.3.3. Set Anti-backlash**

All mechanical gears have a certain amount of backlash or play between the gears. This play is evident by how long it takes for a star to move in the eyepiece when the hand control arrow buttons are pressed (especially when changing directions). The Go2Nova anti-backlash feature allows user to compensate for backlash by inputting a value which quickly rewinds the motors just enough to eliminate the play between gears.

To set the anti-backlash value, scroll down and select "Set Anti-backlash"

```
Set Up Time and Site 
Set Display and Beep 
Set Anti-backlash 
Meridian Treatment 
Set Eyepiece Light 
Heating Controller 
Upgrade R.A. and DEC 
Firmware Information
```
Press ENTER. A R.A. anti-backlash screen will display:

```
R.A. anti-backlash: 
            0000 steps 
 One step equals to 
0.09 arc second.
```
To adjust steps move the cursor to each digit and use the number keys to input number directly. Press ENTER – "DEC anti-backlash" will display:

```
DEC anti-backlash: 
            0000 steps 
One step equals to 
0.10 arc second.
```
Move the cursor to each digit and use the number keys to set the anti-backlash. Press ENTER to go back the previous screen. Press BACK button to go back to main menu.

While viewing an object in the eyepiece, observe the responsiveness of each of the four arrow buttons. Note which directions you see a pause in the star movement after the button has been pressed. Working one axis at a time, adjust the backlash settings high enough to cause immediate movement without resulting in a pronounced jump when pressing or releasing the button. The hand controller will remember these values and use them each time it is turned on until they are changed.

The 8407 hand controller has a function to test the mount backlash number and can store the antibacklash steps here. The maximum steps are 9999.

#### **5.3.4. Meridian Treatment**

This function tells mount what to do when it tracks across the meridian. There are three options. Stop Tracking will stop the mount when it passes the meridian. Telescope Flip will flip the telescope and continuous to track the object. The third option is Continue to Track. In this case, the mount will keep tracking and the OTA could hit the tripod leg if the mount is not monitored.

#### **5.3.5. Set Eyepiece Light**

Use this function to adjust the light intensity of iEQ45 illuminated polar scope. If you have an illuminated-reticule eyepiece and it is supported by Go2Nova hand controller, use this option to adjust its light intensity.

#### **5.3.6. Heating Controller**

Turn on/off the controller internal heater.

#### **5.3.7. Upgrade RA & DEC**

Use this operation to upgrade 8407 hand controller R.A. and DEC motor controller firmware. It only needed under a very rare circumstance. Please refer to iOptron online announcement when the event happens.

Please refer to iOptron online documents for iEQ45 main control board and 8407 hand controller firmware upgrade details.

#### **5.3.8. Firmware Information**

This option will display firmware version information of hand controller, main board, R.A. control board and DEC control board.

## *5.4. Align*

This function is used for aligning the telescope. There are three star alignment methods: "SolarSys Align", "One Star Align" and "Two Star Align". The mount has to be at Zero Position before performing any star alignment.

The Polar Align function, BrightStar Polar Alignment, uses two bright stars to perform the polar axis alignment for those who can't see the Pole Star, Polaris or Sigma Octantis, from the observation location.

Pole Star Position function will display current pole star coordinates that used for Quick Polar Alignment.

#### **5.4.1. Polar Alignment**

Press the MENU button, then select "*Align*" and "*Polar Align*". The HC will display the azimuth and altitude position of several bright stars near meridian. Select one that is visible with high altitude as Alignment Star A. Follow the HC instruction to move the Star A to the center of the eyepiece with the combination of Latitude Adjustment Knob and "◄" or "►" button. Press ENTER to confirm. Next, select a bright star that is close to the horizon as the Alignment Star B. Center it using the Azimuth Adjustment Knob and "◄" or "►" button (*The "*▲" *and "*▼" *buttons are not used here*). Press ENTER to confirm.

The telescope will now slew back to Star A to repeat above steps. The iteration can be stopped when it is determined that the alignment error is at the minimum. Press BACK button to exit alignment procedure.

NOTE: It is highly recommended to use an eyepiece with crossed-hair line for accurate centering.

NOTE: The movement of the alignment star in your eyepiece may not be perpendicular but crossed, depends on its location in the sky.

#### **5.4.2. SolarSys Alignment**

This function uses planets or moon as the alignment star. Press MENU button and select "*Align*". Select "*SolarSys Align*" and press ENTER. With the mount at the "Zero Position," use ▲ and ▼ buttons to select an object and press ENTER. After mount slew to the object, center the target in your eyepiece using arrow key. Press ENTER when finished.

#### **5.4.3. One-Star Alignment**

Press MENU button and select "*Align*". Select "*One Star Align*" and press ENTER. A list of alignment stars that are above the horizon is computed based on your local time and location. With the

mount at the "Zero Position," use ▲ and ▼ buttons to select a star and press ENTER. Center the target in your eyepiece using arrow key. Press ENTER when finished. If your mount is well set up and polar aligned, one star alignment should be sufficient for good GOTO accuracy. To increase the accuracy you may choose to do two star alignment.

#### **5.4.4. Multi-Star Alignment**

With iOptron's multi-star alignment, you can choose two, three, or as many stars as you want to reduce the mount alignment offset.

Press MENU button and select "*Align*". Select "*Multi-Star Align*" in the align menu. A list of alignment stars that are above the horizon is computed based on your local time and location. With the mount is at the "Zero Position," use ▲ and ▼ buttons to select first alignment star and press ENTER. Center the target in your eyepiece using arrow key. Press ENTER when finished. The hand controller will prompt you to choose the second star. If the star you choose is too close to the first one, the system will let you choose another one. When you are aligned with the second star, the two star alignment is finished. You can reject the suggested star if it is blocked by a tree or other obstruction.

If you've done with the two star alignment, press the BACK button to finish the alignment. Press ENTER key to select third star for further alignment.

#### **5.4.5. Test Backlash**

This function is used to test the R.A. and DEC backlash value. The saved numbers will show in "*Set Anti-backlash*" menu. To get better results, perform this function on a land object during daytime and use a cross-hair eyepiece.

Lower the mount altitude to its lowest position. Release the R.A. clutch to move the telescope to east or west side of the mount. Tighten the R.A. Clutch Screws. Release DEC clutch and put the telescope in horizontal postion.

To test the backlash, point the telescope to a tip of a distant object, such as a telephone pole. Select "*Test Backlash*" under "*Align*" menu and press ENTER:

```
R.A. axis test 
Press "►" or "◄" to 
target then press 
"ENTER"
```
Using "►" or "◄" to move the object to center, press the ENTER button. Do not move over the center. You may use a slow speed when the object is close to the center. The LCD screen will change to

```
R.A. axis test 
Press "►" return to 
target then press 
"ENTER"
```
Follow the on-screen instruction to bring the object back to center again and press ENTER. The screen will show

```
R.A. anti-backlash 
      0250 steps 
Save test value?
```
If you want to save this anti-backlash number, press ENTER. Otherwise press BACK. This will bring the hand controller to DEC backlash testing screen. Follow the on-screen instruction to test the DEC backlash.

#### **5.4.6. Pole Star Position**

This shows Polaris position in northern hemisphere or Sigma Octantis position in southern hemisphere, which is used for Quick Polar Alignment.

## *5.5. PEC Option*

#### **5.5.1. PEC Playback**

You can turn "*PEC Playback On*" while you do the tracking, especially for long time astrophotography. A "PEC" indicator will displayed on the LCD main screen when it is turned on. The default status is PEC Playback Off when the mount is turned on.

#### **5.5.2. Record PEC**

All Equatorial mounts have a small variation in the worm gears which can be corrected by using Period Error Correction or PEC. PEC is a system which improves the tracking accuracy of the mount by compensating for variations in the worm gear and is especially useful when doing astrophotography without autoguiding. Because the variations are regular, it is possible to record the corrections required to cancel out the worm gear variations and to play them back.

In order to use the PEC function, the Go2Nova hand controller needs to record the PE first. The periodic error of the worm gear drive will be stored and used to correct periodic error. There is no need to record the PE value again unless it is necessary, such as wearing of worm gear after extended use.

Here's how to use the PEC function.

1. Setup the mount with a telescope in autoguiding condition by connecting a guiding camera to a computer via ST-4 autoguiding port or ASCOM protocol;

2. Press MENU, select "*Auto Guide*" and press ENTER. Select a guiding speed from 0.20X to 1.00X;

3. Then press the BACK button and select "*PEC Option"* from the menu. Use the ▲ and ▼ scroll buttons to display the "*Record PEC"* option and press ENTER to start record the PE.

4. It takes the worm gear 400 seconds to make one complete revolution. After 400 seconds PEC will automatically stop recording. The PEC value will permanently stored inside PEC chip on R.A. motor drive until a new data are recorded.

5. If you want to re-record the periodic error, select "*Record PEC*" and repeat the recording processes again. The previously recorded information will be replaced with the current information.

#### **5.5.3. System Self-Test**

If system self-test function is turned on, the mount will swing back and forth about 2 seconds to check the PEC encoder condition.

## *5.6. Set Tracking Rate*

You can set up tracking in the main menu by selecting "*Set Ttracking Rate*". Then the user can select "*Sidereal speed*", "*Solar speed*", "*Lunar speed*", "*King speed*" and "*User defined speed*". For "User defined speed," it can be adjusted from 0.9900X to 1.0100X of sidereal speed by pressing the ▲or ▼ button or number buttons.

## *5.7. Set User Objects*

Besides various star lists available in the hand controller --you can add, edit or delete your own userdefined objects. You can also add your favorite observation object into the user object list for easy sky surfing. Up to 60 user objects can be stored here.

You also can enter new comets by select "*Set the Comet*" submenu.

To set user objects, press MENU button, from the main menu, scroll down and select "*Set User Objects*".

```
Select and Slew 
Sync. to Target 
Electric Focuser 
Set Up Controller 
Align 
PEC Option 
Set Tracking Rate 
Set User Objects
```
Press ENTER to bring up user objects setting screen. Then select "*Objects Except Comet*" submenu:

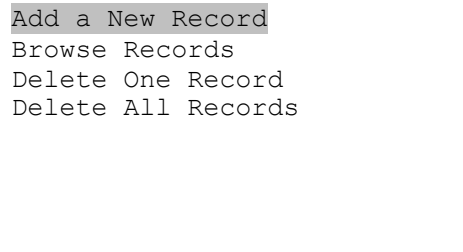

Select "*Add a New Record*" from Objects Except Comet screen. A screen will display asking to *Enter R.A. DEC*:

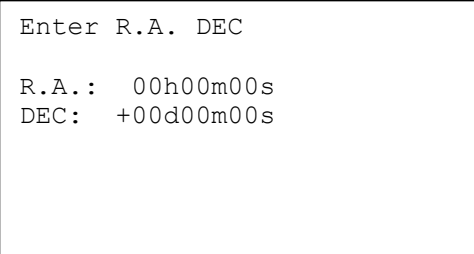

You may enter the R.A. and DEC coordinates of the star you want to watch, and press **ENTER**. A confirmation screen will show. Press **ENTER** to confirm storing your object under assigned user object number, or press **BACK** button to cancel it.

**A more convenient way to enter your viewing objects is direct from the star catalogs.** When "*Enter R.A. DEC*" screen showed, press the **MENU** button. It brings up the star catalogs that you can select the star from. Follow the screen to add your favorite objects. Press **BACK** button to go back one level.

Press **BACK** button few times to go back to "*Set User Objects"***.** You may review the records or delete the ones you don't want it anymore. Press BACK button to finish the operation. Now you can slew to your favorite stars from "*User Objects"* catalog using "*Select and Slew*."

To enter a new comet data, select "Set the Comet" submenu and press ENTER:

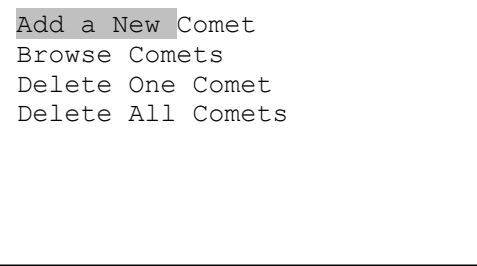

Select "*Add a New Record*" from the screen. A screen will ask to *Enter Comet Parameter*:

```
Enter Comet Parameter 
Date: 0000-00-00.0000 
   q: 0.000000 
   e: 0.000000 
   ω: 000.0000\Omega: 000.0000
   i: 000.0000
```
Enter the comet data in the format of **date** (YYYY-MM-DD.HHHH), **q, e, ω, Ω, and i.**

## *5.8. Guide Options*

#### **5.8.1. Set Guider Rate**

This is an advanced function for autoguiding when a guiding camera is equipped either via an ST-4 guiding port or an ASCOM protocol. Before autoguiding, align the polar axis carefully. Select a proper guiding speed. The suppositional guiding speed can be selected from ±0.20X to ±1.00X. Follow the autoguiding software for detailed operation.

#### **5.8.2. Guide Port Direction**

The Guide Port iEQ45 equipped is capable to handle an ST-4 autoguiding camera with both straight and a reverse wired RJ11 guiding cable. Select "*Reverse*" option in the "*Auto Guide*" function for an ST-4 camera with a reversed RJ11 guiding cable, as shown in Figure 17.

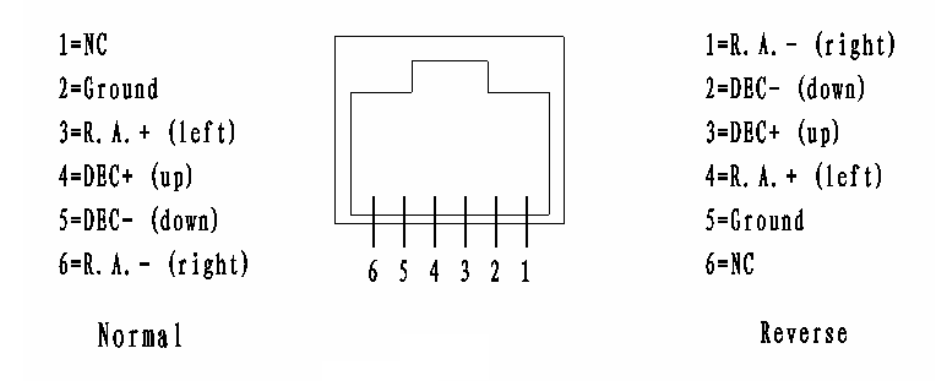

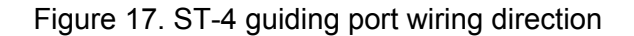

## *5.9. Set Slewing Rate*

You can select the maximum GOTO speed to be 128X, 256X, 512X, or MAX. The slower the speed, the quieter the motors run.

## *5.10. Park Scope*

There are two parking positions: east side or west side. The mount my move to either position depends on which one is closer, when "*Park Scope*" is selected. The mount will remember the Zero Position if the power is turned off after "*Park Scope*".

## *5.11. To Zero Position*

This moves your telescope to its Zero Position (refer to Figure 16). When the power is turned on, the mount assumes the Zero Position. This is its reference point for all other objects being tracked.

## *5.12. Balance Test*

This function provides a visual indication and assistance balancing both the R.A. and DEC axes. Before performing the balance test, make sure the correct latitude is set according to the instructions in Section 2.5, Step 4. Turn the mount on and make sure the telescope is in the Zero Position.

Press the **MENU** button, scroll down to "*Balance Test*", and press **ENTER**. The mount will start to slew and stop at the balance position. You can select either "*DEC Balance Test*" or "*RA. Balance Test*."

Select "*RA Balance Test*" and press **ENTER** to start the test. After few swings, a test results will be displayed on the hand controller LCD screen (Figure 18 (a)):

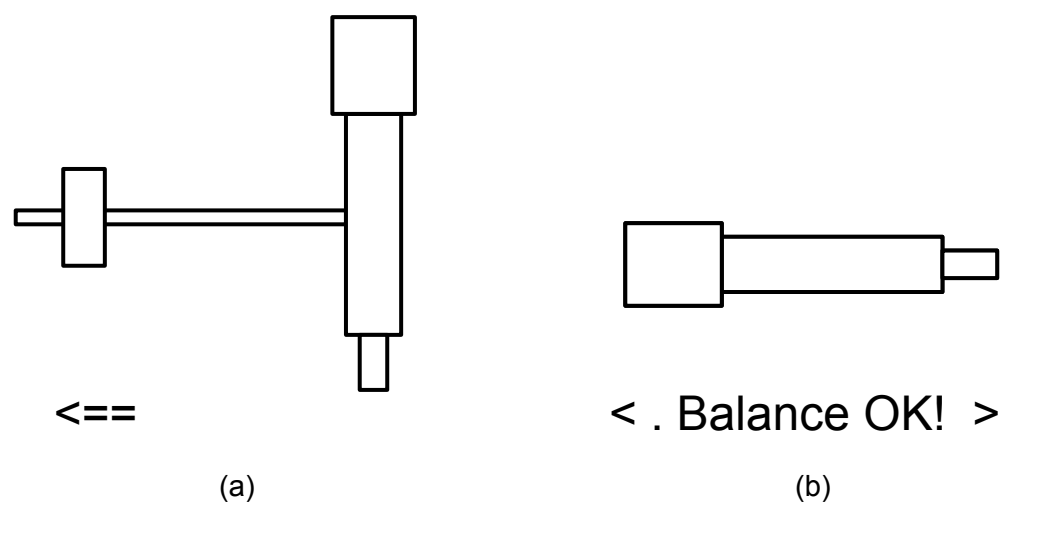

Figure 18. (a) R.A. and (b) DEC Balance Test

Follow the arrow indicator to move the CW left or right. There are six balance test indicators in each direction:

**< Balance OK! >:** The R.A. is balanced;

**< . Balance OK! > or < Balance OK! . >:** The R.A. is almost balanced; a minor adjustment may be done;

**< .. Balance OK! > or < Balance OK! .. >:** The mount balance is OK for observation; a small adjustment may be done;

 **<= or =>:** Move counterweight left or right;

 **<== or ==>:** Move counterweight left or right more;

**<=== or ===>:** The R.A. axis is off balance. Move counterweight according to the arrow left or right.

Press the **ENTER** key to test it again, until the **< Balance OK!>** indicator is displayed.

Press BACK button and select "DEC Balance Test". Move the telescope back and forth to balance the OTA around the DEC axis until < Balance OK! > is displayed.

## **6. Maintenance and Servicing**

## *6.1. Maintenance*

The iEQ45 is designed to be maintenance free. Do not overload the mount. Do not drop the mount, this will damage the mount or degrade the GOTO tracking accuracy permanently. Use a wet cloth to clean the mount and hand controller. Do not use solvent.

If your mount is not to be used for an extended period, dismount the OTAs and counterweight(s).

## *6.2. iOptron Customer Service*

If you have any question concerning your iEQ45 contact iOptron Customer Service Department. Customer Service hours are 9:00 AM to 5:00 PM, Eastern Time, Monday through Friday. In the unlikely event that the iEQ45 requires factory servicing or repairing, write or call iOptron Customer Service Department first to receive an RMA# before returning the mount to the factory. Please provide details as to the nature of the problem as well as your name, address, e-mail address, purchase info and daytime telephone number. We have found that most problems can be resolved by e-mails or telephone calls. So please contact iOptron first to avoid returning the mount for repair.

It is strongly suggested that to send technical questions to support@ioptron.com. Call in the U.S. 1.781.569.0200.

## *6.3. Product End of Life Disposal Instructions*

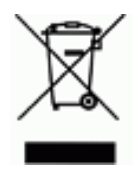

This electronic product is subject to disposal and recycling regulations that vary by country and region. It is your responsibility to recycle your electronic equipment per your local environmental laws and regulations to ensure that it will be recycled in a manner that protects human health and the environment. To find out where you can drop off your waste equipment for recycling, please contact your local waste recycle/disposal service or the product representative.

## *6.4. Battery Replacement and Disposal Instructions*

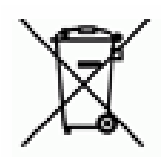

Battery Disposal- Batteries contain chemicals that, if released, may affect the environment and human health. Batteries should be collected separately for recycling, and recycled at a local hazardous material disposal location adhering to your country and local government regulations. To find out where you can drop off your waste battery for recycling, please contact your local waste disposal service or the product representative.

# **Appendix A. Technical Specifications**

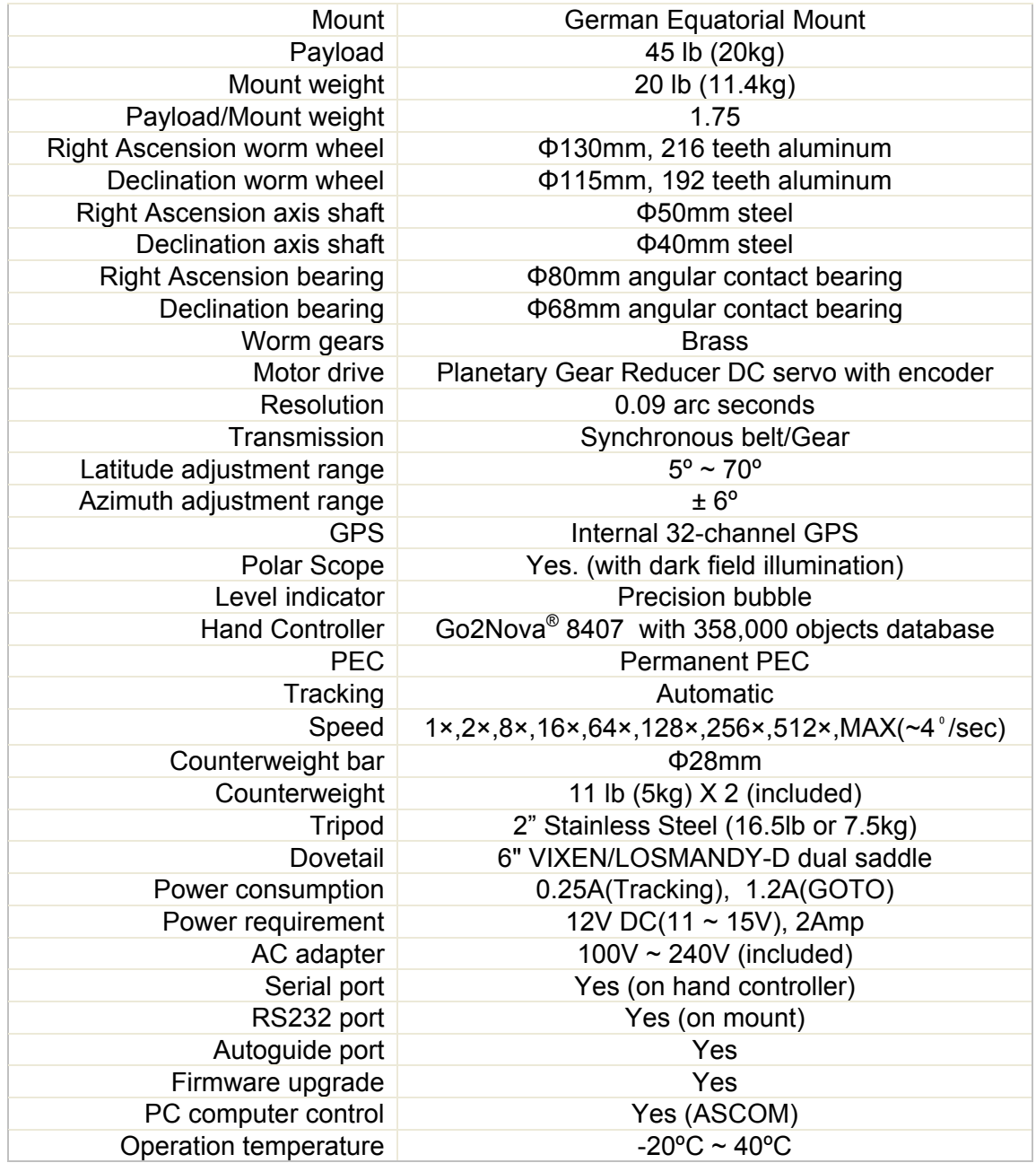

# **Appendix B. Go2Nova® 8407 HC MENU STRUCTURE**

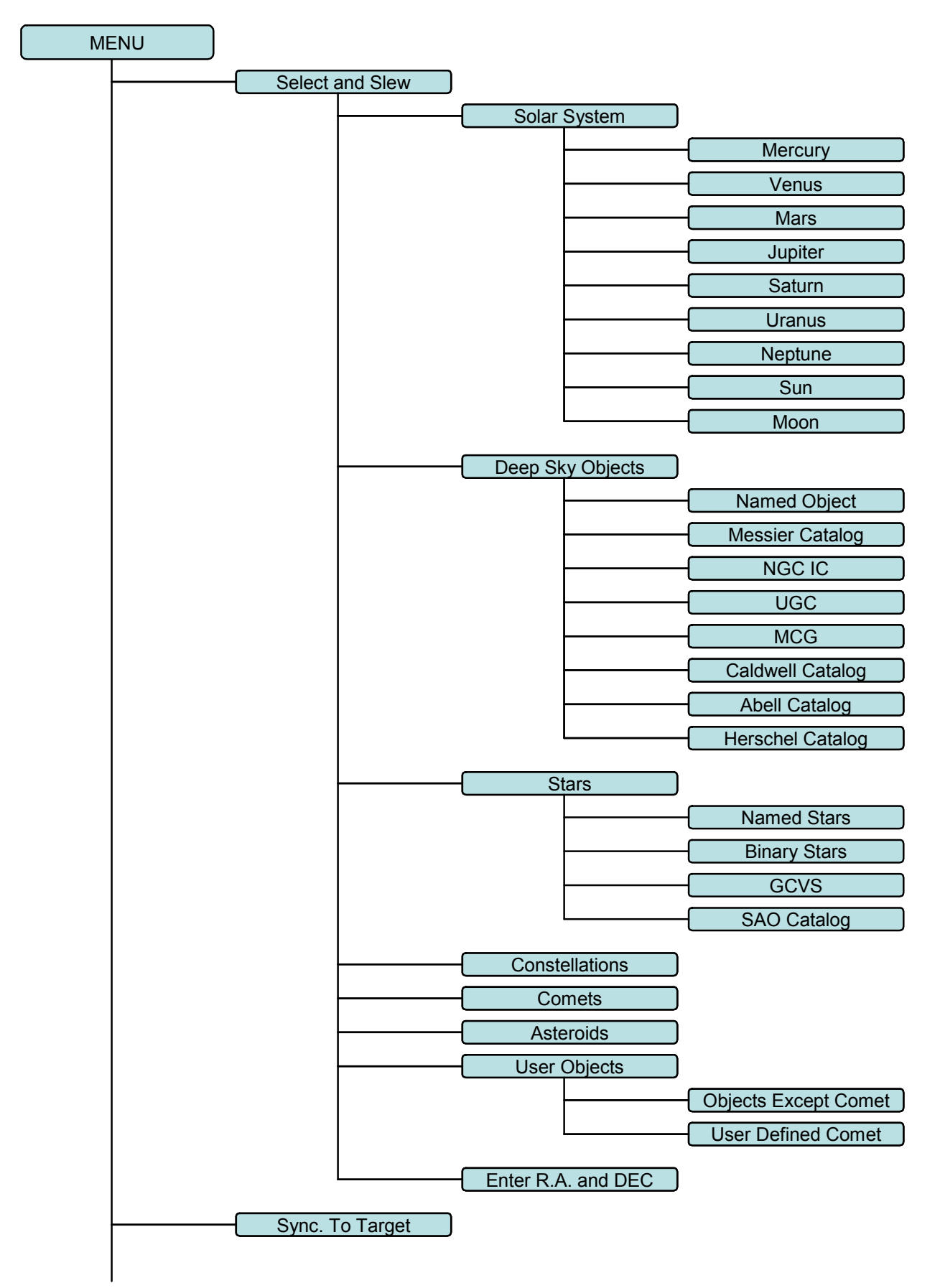

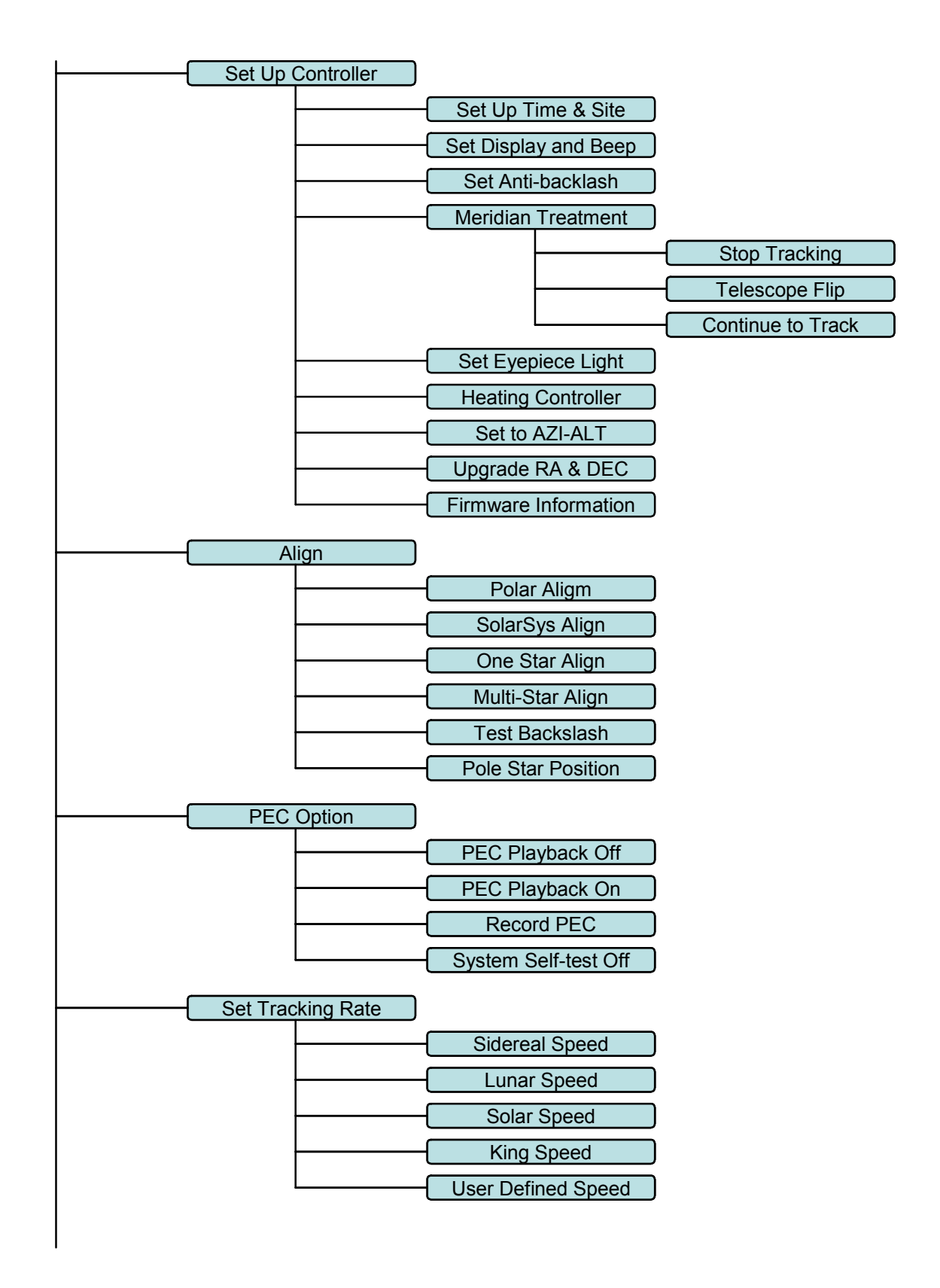

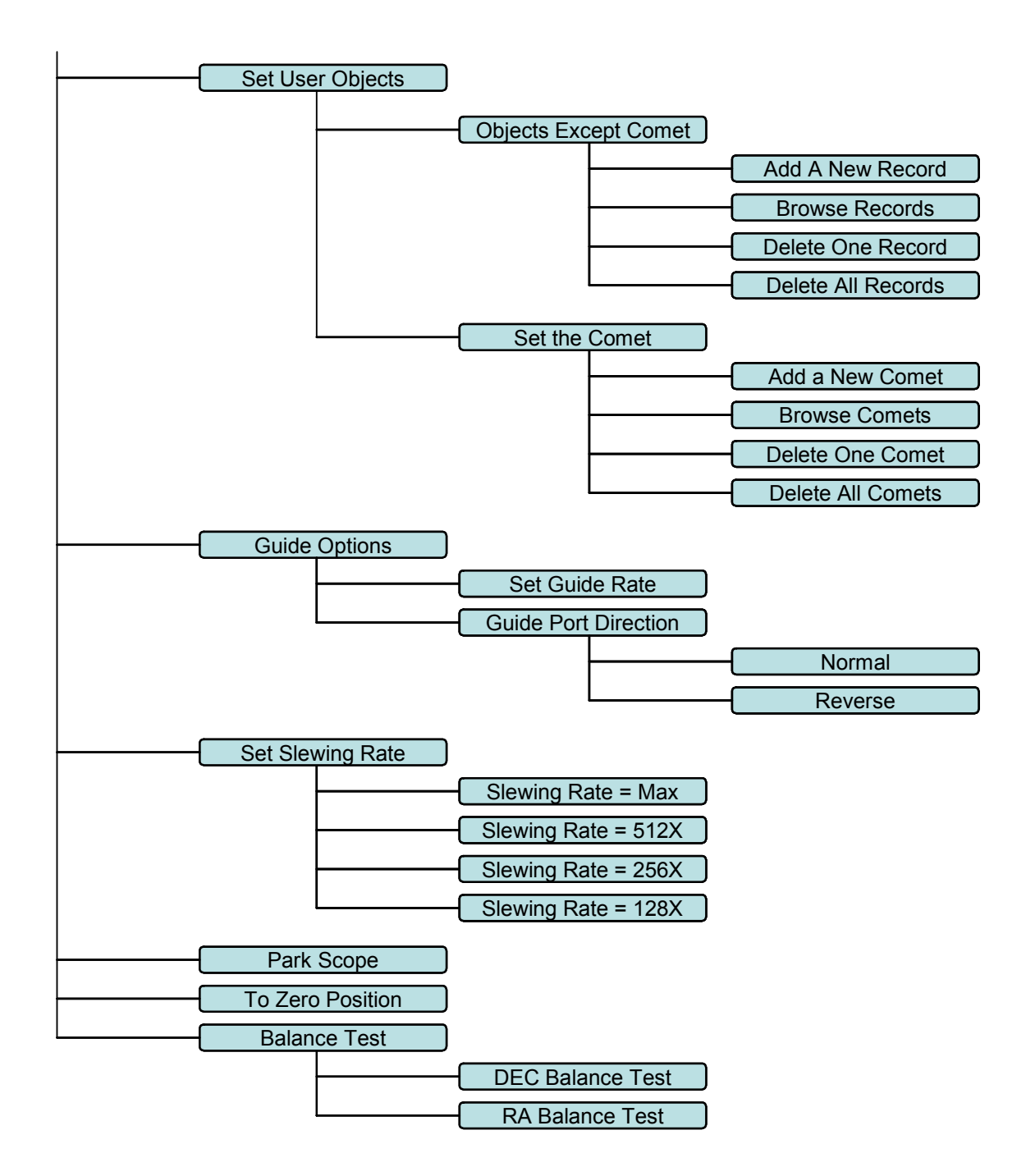

# **Appendix C. Firmware Upgrade**

The firmware of an 8407 hand controller, as well as the main control board, R.A. and DEC motor control boards can be upgraded by the customer. Please check iOptron's website, www.iOptron.com, under Support Directory, for the most up to date firmware.

To upgrade the firmware, you need some or all of the following software/hardware, depends on the upgrading you are performing:

- iOptron Upgrade Utility Program
- 8407 hand controller firmware
- iEQ45 main board firmware
- iEQ45 R.A. board firmware
- **iEQ45 DEC** board firmware
- RJ9 serial port to RS232 cable (included, for hand controller upgrade)
- RS232 cable (included, for control boards upgrade)
- USB to RS232 converter and driver. If your computer does not equip a RS232 port (9-pin D-shape connector) except the USB port, you need to buy a USB to RS232 converter, form a computer hardware store or on-line.

#### *1. Find the serial port (COM port) number from your computer:*

In order to perform the firmware upgrade (as well as to use planetarium software to control the mount), the communication between the PC and hand controller or mount has to be established.

The first step is to find the COM port number. If your computer has a serial port (9-pin D-shape male connector on the back, next to the 25 pin printer connector), the default assigned number is COM1.

If your computer only has USB ports, like most laptops do, you need a USB to COM converter to convert one USB port to a COM port. Here are two examples of USB2COM converters.

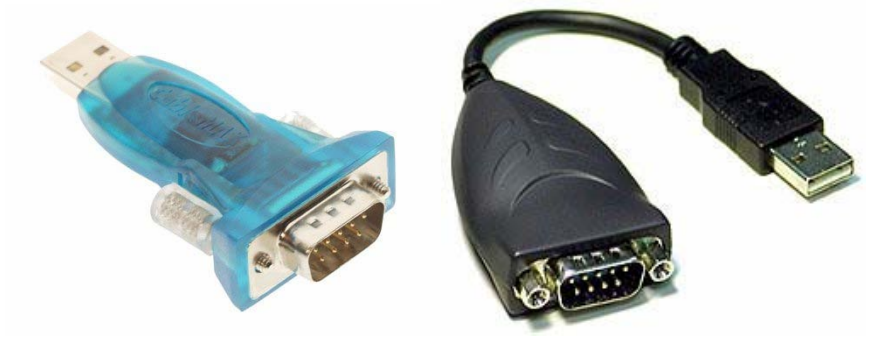

After install the USB2COM driver that comes with the device, click on **Start** located on the left bottom corner of your compute screen. Move the mouse to **My Computer** and right click on it. Move the mouse down and click on **Properties.**

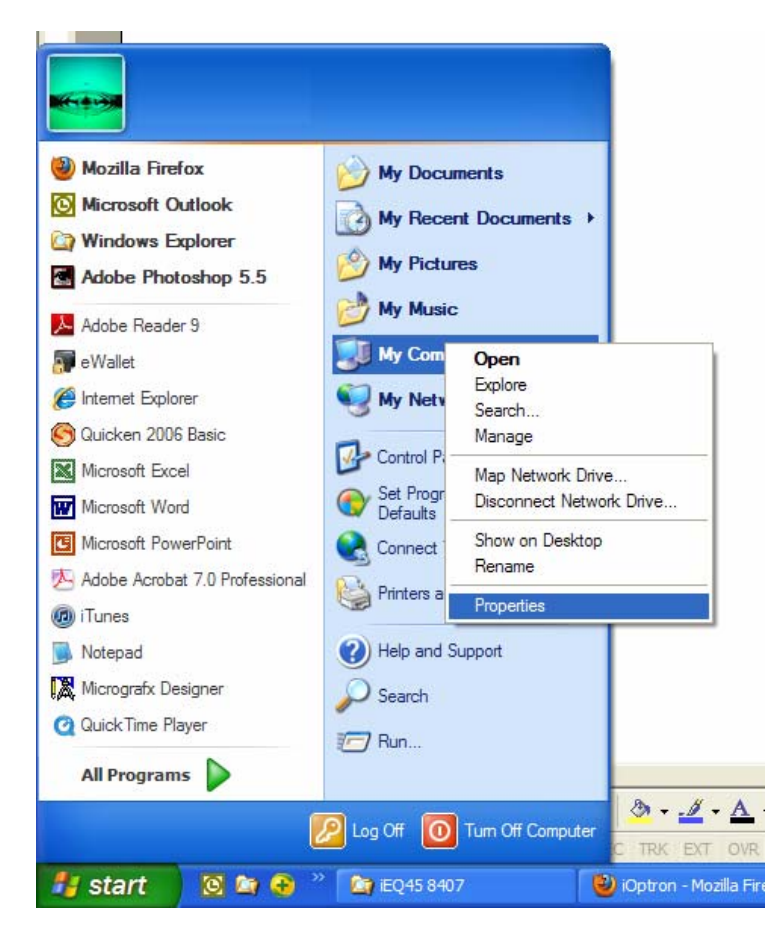

Click on **Hardware** and select **Device Manager**.

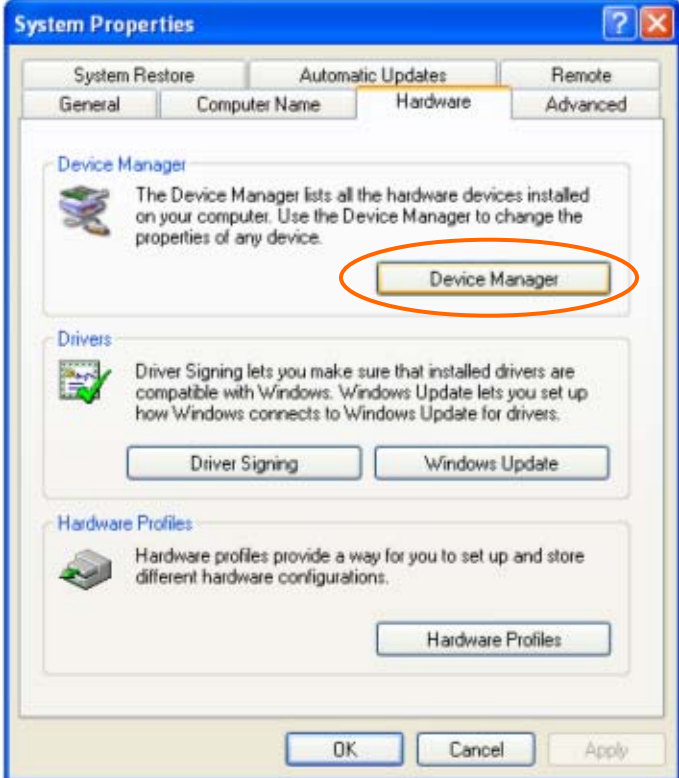

Double click on **Ports(COM & LPT),** find out the COM number and write it down (in the following figure, the USB2COM converter uses a Prolific chipset and the assigned port number is COM1)

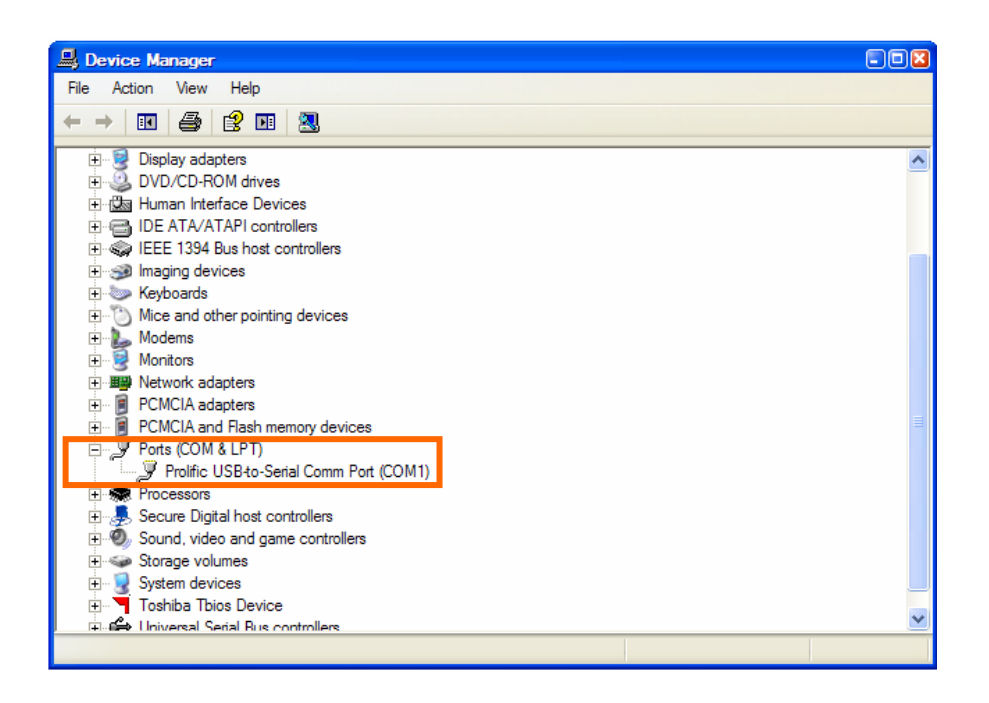

#### *2. Download software and firmware from iOptron wbesite:*

Go to iOptron website, www.iOptron.com, click on **Download** tab. Locate **iEQ45 with 8407 hand controller** under **Software/Firmware Upgrades** catalog on the left part of the screen, and click on it.

Download and save Upgrade Utility software, 8407 and/or iEQ45 board software as needed.

#### *3. Upgrade 8407 hand controller firmware:*

- (1) Connect 8407 hand controller to the HBX port of an iEQ45 mount. Make sure the mount power is OFF;
- (2) Connect RJ9 plug into the serial port of a 8407 hand controller and the 9-pin RS232 connector to your computer's RS232 port (or RS232 port of the USB2COM converter);
- (3) Hold **ENTER** button of the hand controller while switch the ON/OFF button to turn the mount power on;
- (4) Locate download software and click on **Upgrade Utility.exe**:

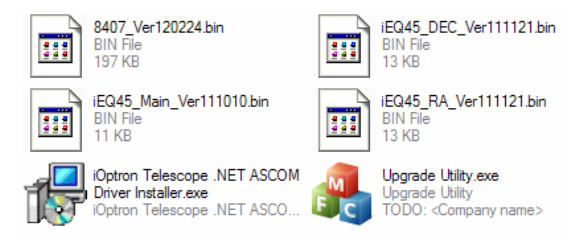

(5) An iOptron Upgrade Utility window will display. Click on **Browse**:

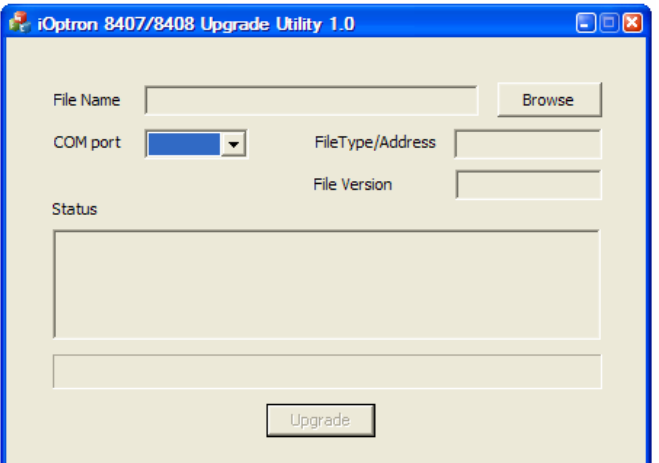

(6) Select hand controller firmware 8407\_VerXXXXXX and click **Open**

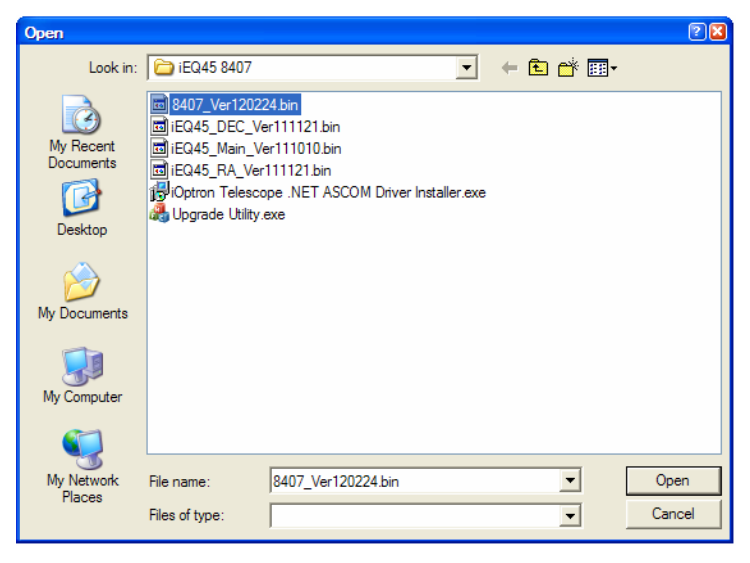

(7) The **FileType** and **Version** will be verified and displayed. Click on pull down menu of the COM port and select the COM port number. Here is **COM1**.

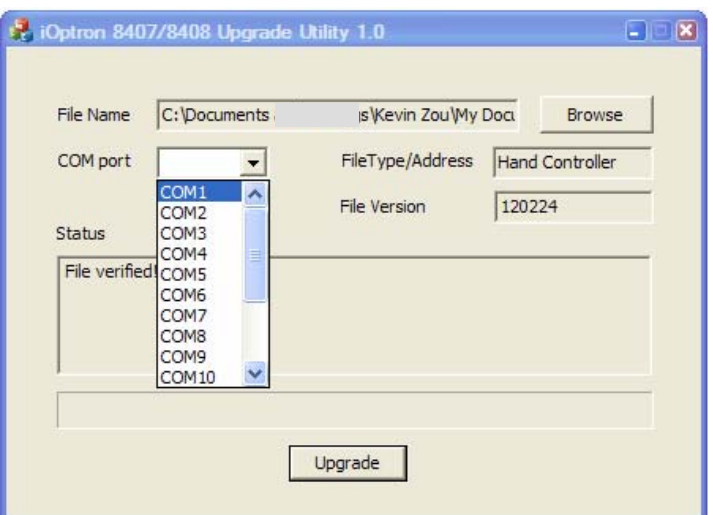

(8) Click on **Upgrade** button to start the process;

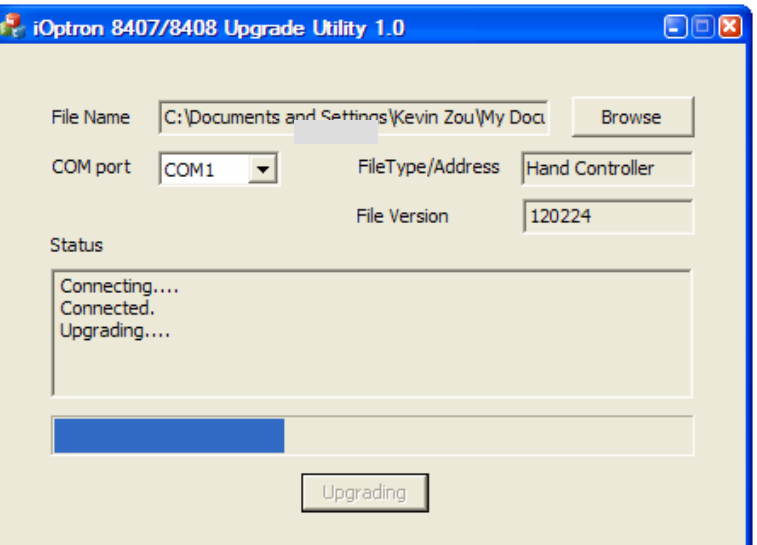

(9) After the firmware upgraded successfully, Exit the Upgrade Utility program.

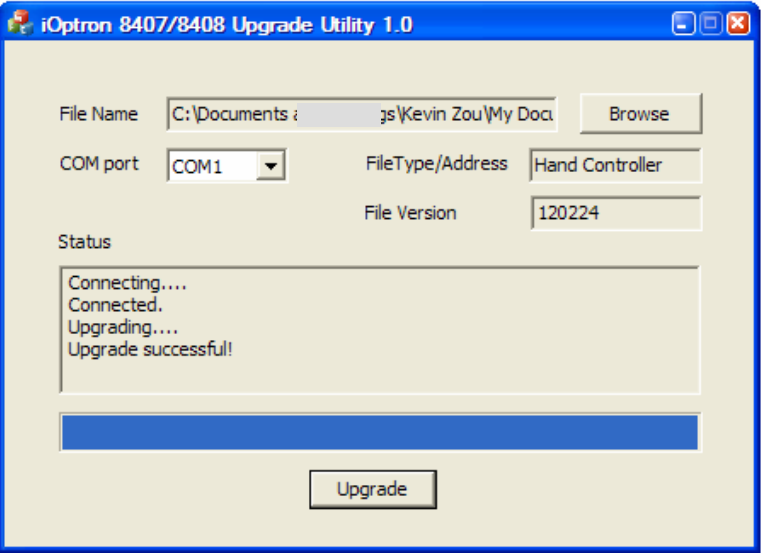

*If the upgrade process was disrupted, wrong firmware is loaded, or the firmware does not successfully, just start over it again. Make sure a correct COM port is selected.* 

#### *4. Upgrade iEQ45 main control board firmware:*

- (1) Connect 8407 hand controller to the HBX port of an iEQ45 mount. Make sure the mount power is OFF;
- (2) Connect mount main board to your computer's RS232 port (or RS232 port of the USB2COM converter) using supplied RS232 cable;
- (3) Locate download software and click on **Upgrade Utility.exe**:
- (4) Click on **Browse** in iOptron Upgrade Utility window. Select main board firmware iEQ45\_Main\_VerXXXXXX and click **Open**

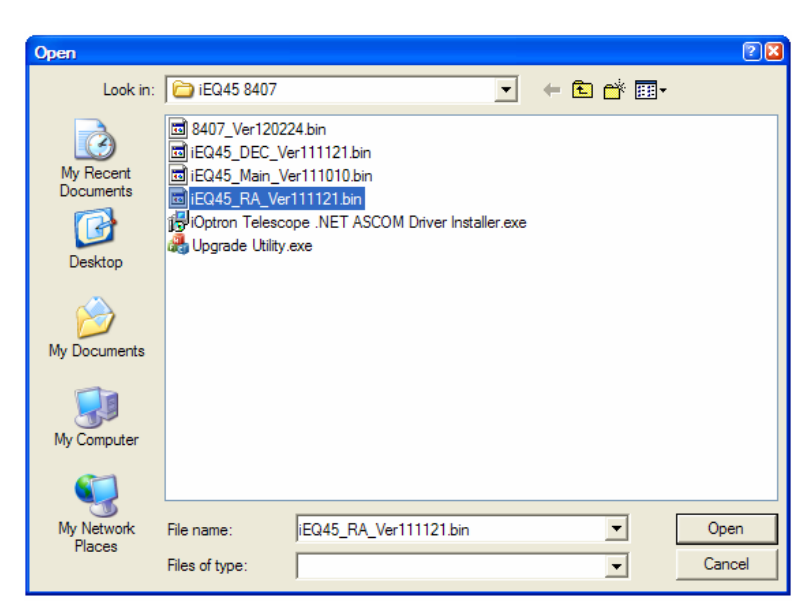

(5) Click on pull down menu of the COM port and select the COM port number. Here is **COM1**. Click on **Upgrade** button. Switch the ON/OFF button to turn the mount power on. The upgrading process will begin. After the firmware upgraded successfully, exit the Upgrade Utility program.

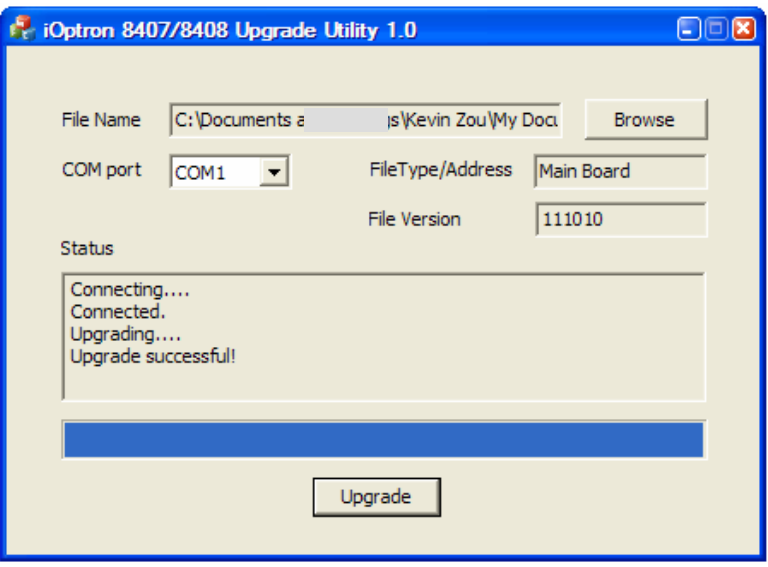

#### *5. Upgrade iEQ45 R.A. or DEC control board firmware:*

- (1) Connect 8407 hand controller to the HBX port of an iEQ45 mount. Make sure the mount power is OFF;
- (2) Connect mount main board to your computer's RS232 port (or RS232 port of the USB2COM converter) using supplied RS232 cable;
- (3) Switch the ON/OFF button to turn the mount power on.
- (4) From your hand controller, press **MENU** button, select **Set Up Controller**  $\rightarrow$  **Upgrade RA & DEC**, enter password (9999), then select *Upgrade R. A. Board* or *Upgrade DEC Board;*
- (5) Locate download software and click on **Upgrade Utility.exe**:
- (6) Click on **Browse** in iOptron Upgrade Utility window. Select R.A. or DEC board firmware, such as iEQ45\_RA\_VerXXXXXX and click **Open;**

(7) Click on pull down menu of the COM port and select the COM port number. Here is **COM1**. Click on **Upgrade** button. The upgrading process will begin.

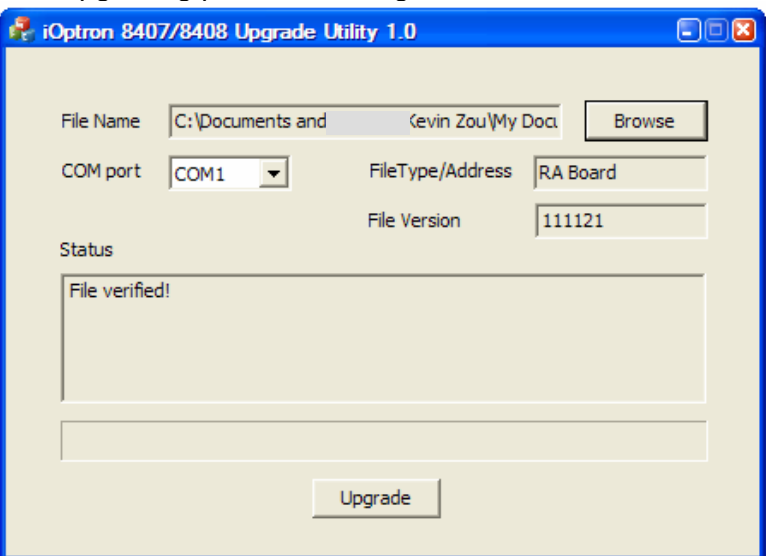

(8) After the firmware upgrade finished, exit the Upgrade Utility program.

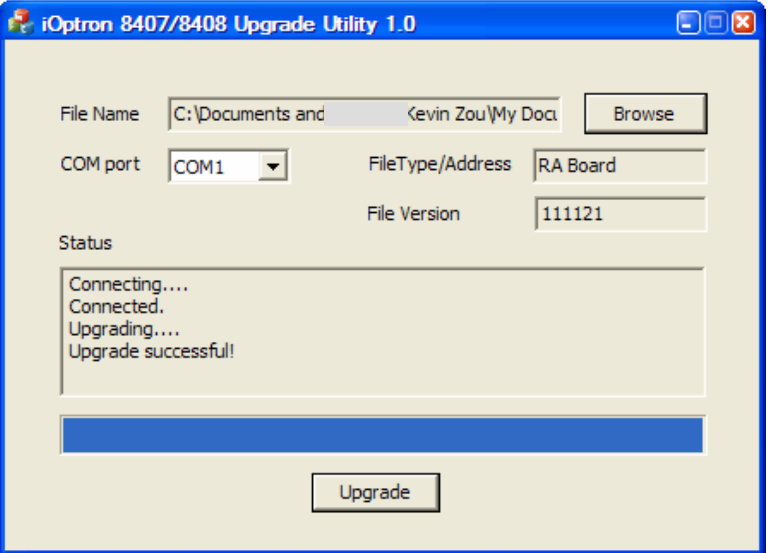

## **Appendix D. Computer Control an iEQ45 Mount**

The iEQ45 mount can be connected to a computer using supplied RS232 cable. A RS232 to USB adapter (not included) is needed if your computer does not have a serial port, like most of the laptops on the market today. Follow the adapter instructions to install the adapter driver.

When the communication between the mount and computer has been established, the mount can be controlled via ASCOM protocol.

To control the mount via ASCOM protocol, you need:

- 1. Download and install ASCOM Platform from http://www.ascom-standards.org/. Make sure you PC meet the software requirement. Refer to the ascom-standards website for details.
- 2. Download and install latest **iOptron Telescope ASCOM.NET Drive** (**NOT** iOptron Telescope ASCOM Driver 2.10) from iOptron website.
- 3. Planetarium software that supports ASCOM protocol. Follow software instructions to select the iOptron Telescope.

Please refer to iOptron website, www.iOptron.com, under Support Directory/iEQ45 with 8407 Hand Controller, for more detail.

 iEQ45 mount can also be directly controlled by other third party software and accessories, such as iPhone, iPad, Android operated smart phone and iMac. Please contact the software developer companies for more information.

# **Appendix E. Go2Nova® Star List**

**Messier Catalog** 

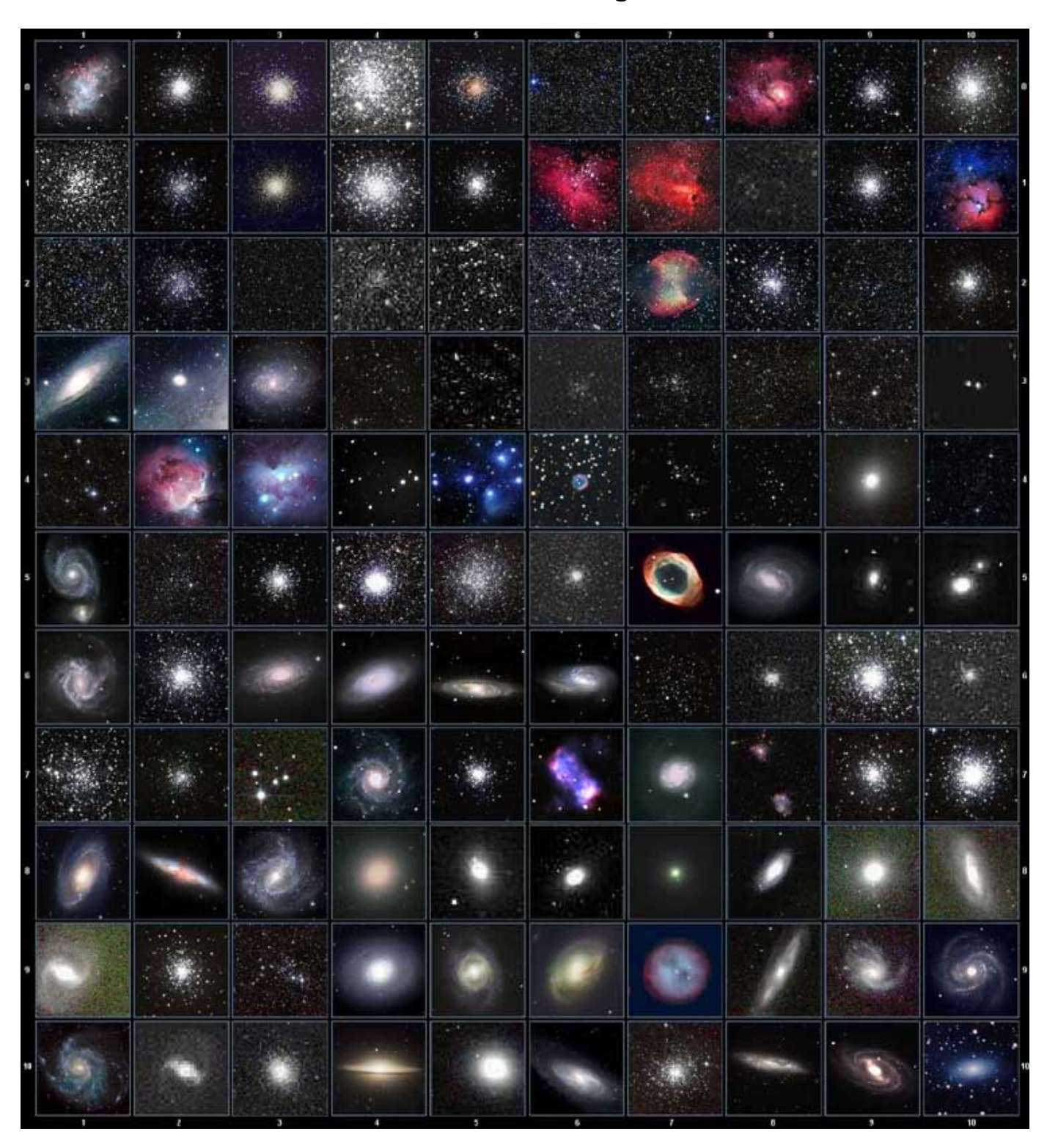

This table is licensed under the GNU Free Documentation License. It uses material from the Wikipedia article List of Messier objects

## **Named Star List**

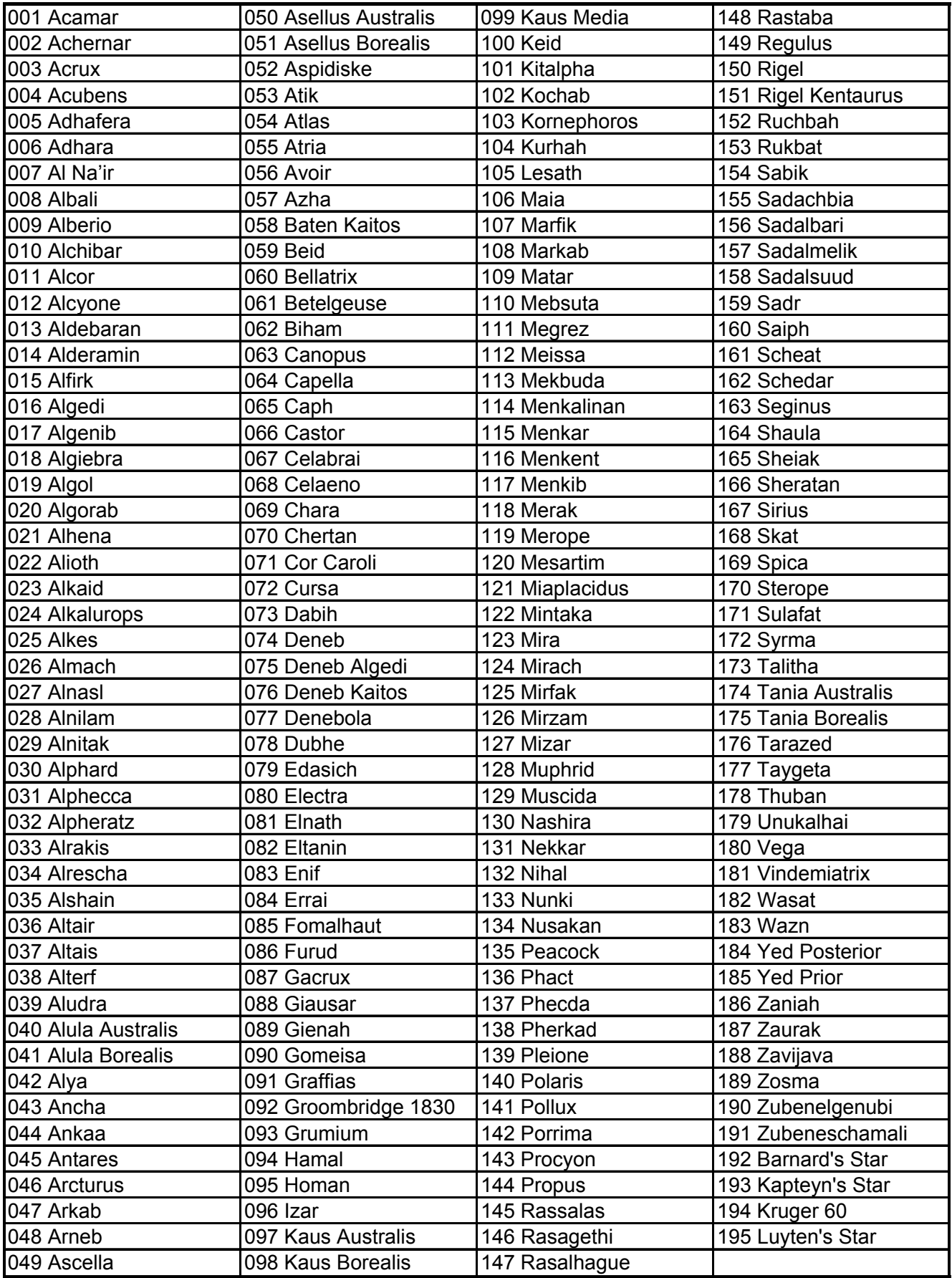

## **Modern Constellations**

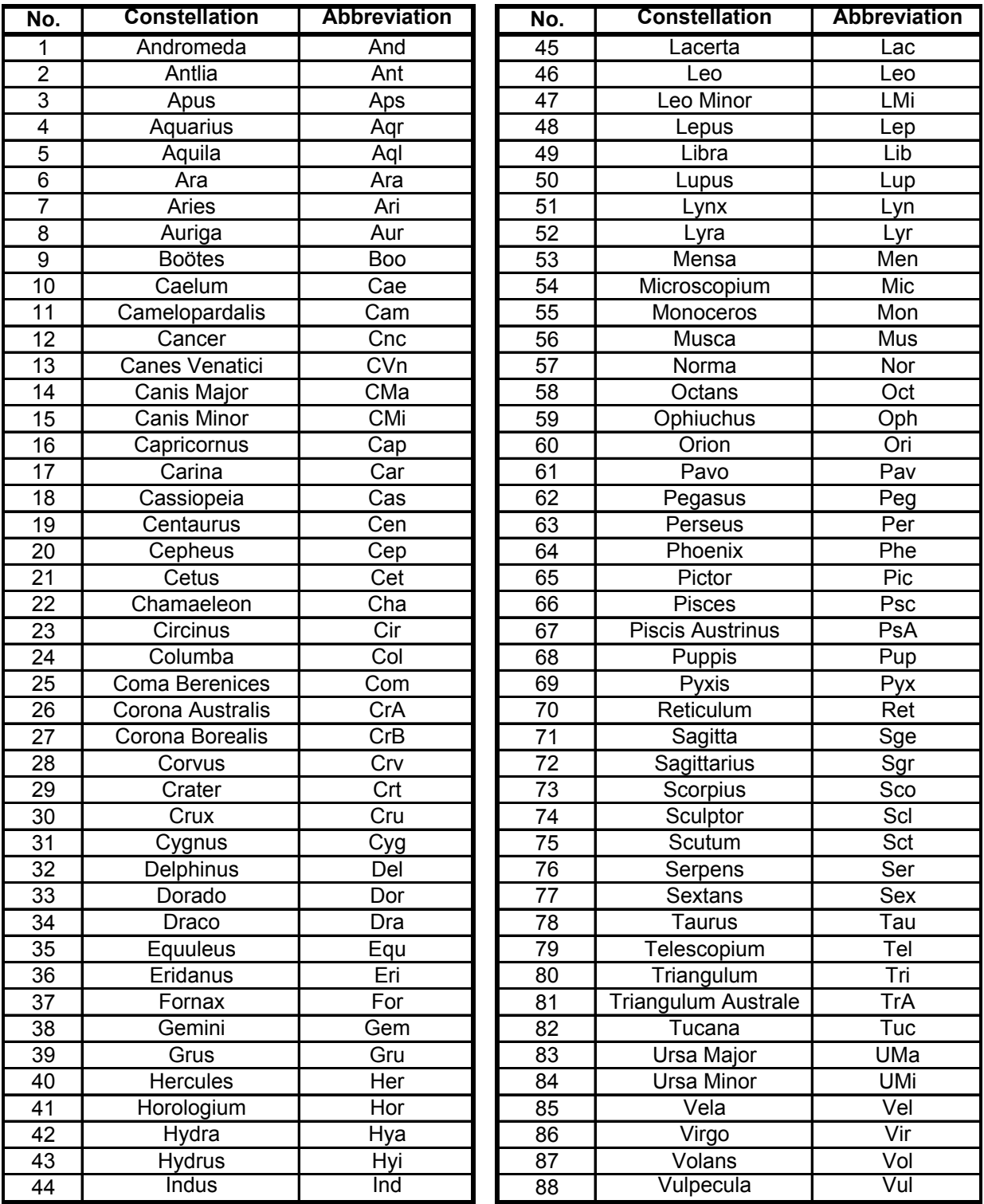

## **Deep Sky Object List**

![](_page_48_Picture_458.jpeg)

## **Double Star List**

![](_page_49_Picture_934.jpeg)

![](_page_49_Picture_935.jpeg)

![](_page_50_Picture_923.jpeg)

![](_page_50_Picture_924.jpeg)

![](_page_51_Picture_928.jpeg)

![](_page_51_Picture_929.jpeg)

### **IOPTRON TWO YEAR TELESCOPE, MOUNT, AND CONTROLLER WARRANTY**

A. iOptron warrants your telescope, mount, or controller to be free from defects in materials and workmanship for two years. iOptron will repair or replace such product or part which, upon inspection by iOptron, is found to be defective in materials or workmanship. As a condition to the obligation of iOptron to repair or replace such product, the product must be returned to iOptron together with proof-of-purchase satisfactory to iOptron.

B. The Proper Return Merchant Authorization Number must be obtained from iOptron in advance of return. Call iOptron at 1.781.569.0200 to receive the RMA number to be displayed on the outside of your shipping container. All returns must be accompanied by a written statement stating the name, address, and daytime telephone number of the owner, together with a brief description of any claimed defects. Parts or product for which replacement is made shall become the property of iOptron.

The customer shall be responsible for all costs of transportation and insurance, both to and from the factory of iOptron, and shall be required to prepay such costs.

iOptron shall use reasonable efforts to repair or replace any telescope, mount, or controller covered by this warranty within thirty days of receipt. In the event repair or replacement shall require more than thirty days, iOptron shall notify the customer accordingly. iOptron reserves the right to replace any product which has been discontinued from its product line with a new product of comparable value and function.

This warranty shall be void and of no force of effect in the event a covered product has been modified in design or function, or

subjected to abuse, misuse, mishandling or unauthorized repair. Further, product malfunction or deterioration due to normal wear is

not covered by this warranty.

IOPTRON DISCLAIMS ANY WARRANTIES, EXPRESS OR IMPLIED, WHETHER OF MERCHANTABILITY OF FITNESS FOR A PARTICULAR USE, EXCEPT AS EXPRESSLY SET FORTH HERE. THE SOLE OBLIGATION OF IOPTRON UNDER THIS LIMITED WARRANTY SHALL BE TO REPAIR OR REPLACE THE COVERED PRODUCT, IN ACCORDANCE WITH THE TERMS SET FORTH HERE. IOPTRON EXPRESSLY DISCLAIMS ANY LOST PROFITS, GENERAL, SPECIAL, INDIRECT OR CONSEQUENTIAL DAMAGES WHICH MAY RESULT FROM BREACH OF ANY WARRANTY, OR ARISING OUT OF THE USE OR INABILITY TO USE ANY IOPTRON PRODUCT. ANY WARRANTIES WHICH ARE IMPLIED AND WHICH CANNOT BE DISCLAIMED SHALL BE LIMITED IN DURATION TO A TERM OF TWO YEARS FROM THE DATE OF ORIGINAL RETAIL PURCHASE.

Some states do not allow the exclusion or limitation of incidental or consequential damages or limitation on how long an implied warranty lasts, so the above limitations and exclusions may not apply to you.

This warranty gives you specific legal rights, and you may also have other rights which vary from state to state.

iOptron reserves the right to modify or discontinue, without prior notice to you, any model or style telescope.

If warranty problems arise, or if you need assistance in using your telescope, mount, or controller contact:

iOptron Corporation Customer Service Department 6E Gill Street Woburn, MA 01801 www.ioptron.com support@ioptron.com

Tel. (781)569-0200 Fax. (781)935-2860 Monday-Friday 9AM-5PM EST

NOTE: This warranty is valid to U.S.A. and Canadian customers who have purchased this product from an authorized iOptron dealer in the U.S.A. or Canada or directly from iOptron. Warranty outside the U.S.A. and Canada is valid only to customers who purchased from an iOptron Distributor or Authorized iOptron Dealer in the specific country. Please contact them for any warranty.